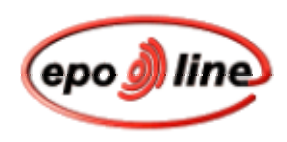

**Kurzanleitung** 

# *epoline***® -Software zur Online-Einreichung Verfahren DE (Form 2007E)**

**Version 2.10** 

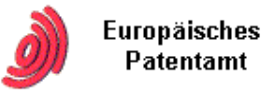

Copyright © Europäisches Patentamt Alle Rechte vorbehalten

Letzte Aktualisierung: Juli 2004

# **Copyright**

© Europäisches Patentamt (EPA), 2004

*epoline*® ist ein als Wort- und Bildmarke geschütztes Zeichen der Europäischen Patentorganisation und darf nicht vervielfältigt werden.

Microsoft® Windows® und Microsoft® Word® sind Marken der Firma Microsoft.

Andere in diesem Dokument verwendete Produkt- und Firmenbezeichnungen sind möglicherweise Marken oder eingetragene Warenzeichen anderer Firmen, sie werden nur zur Erläuterung verwendet, ohne daß eine Rechtsverletzung beabsichtigt ist. Solche Marken sind im Besitz ihrer jeweiligen Eigentümer.

# Inhaltsverzeichnis

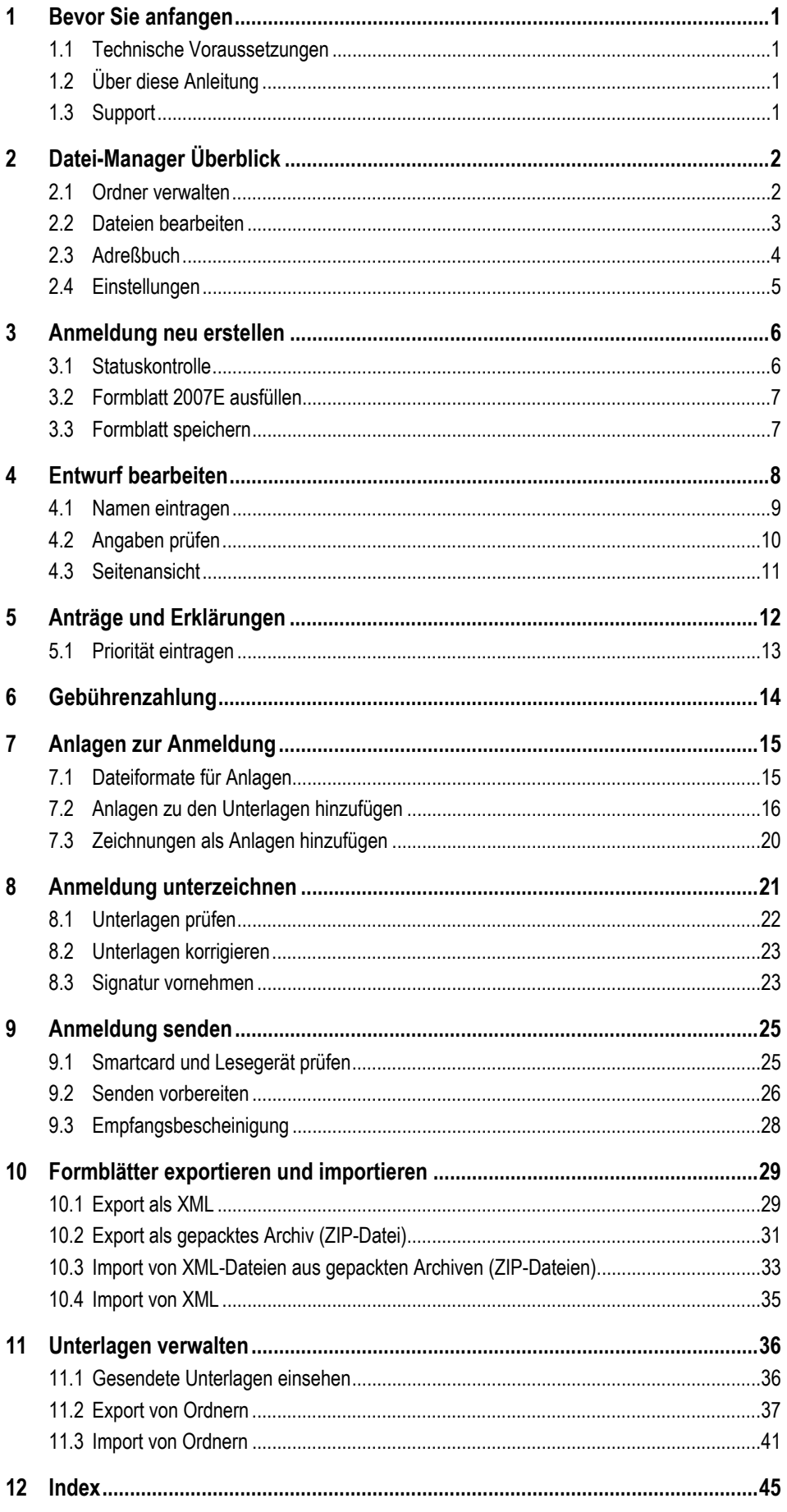

# <span id="page-4-0"></span>**1 Bevor Sie anfangen**

In dieser Anleitung lesen Sie, wie Sie mit der *epoline*®-Software des Europäischen Patentamtes (EPA) einen Antrag auf Erteilung eines Patentes für Deutschland mit dem Formblatt 2007E online einreichen.

### **1.1 Technische Voraussetzungen**

- *epoline®* V2.10 ist installiert.
- Deutsches Plugin für Formblatt 2007E ist installiert.
- Smartcard-Lesegerät ist an Ihren Computer angeschlossen und Smartcard mit gültigem PIN-Code ist einsatzbereit.
- **Erfinderbenennung, Patentbeschreibung / Zusammenfassung sind nach** den Vorgaben des Deutschen Patent- und Markenamtes (DPMA) als XML-Dateien oder TAR.GZ-Archiv erstellt.
- Zeichnungen sind im Format JPG, TIF oder PDF in Schwarz-Weiß oder Graustufen erstellt und nicht größer als DIN A4.

Für nähere Informationen und Download besuchen Sie bitte die Website des DPMA zum Projekt PaTrAS (E-Dienstleistungen - Elektronische Patentanmeldung):

www.dpma.de/infos/projekte/patras/verweise/software.html

# **1.2 Über diese Anleitung**

Diese Formatierungen im Text haben spezielle Bedeutung:

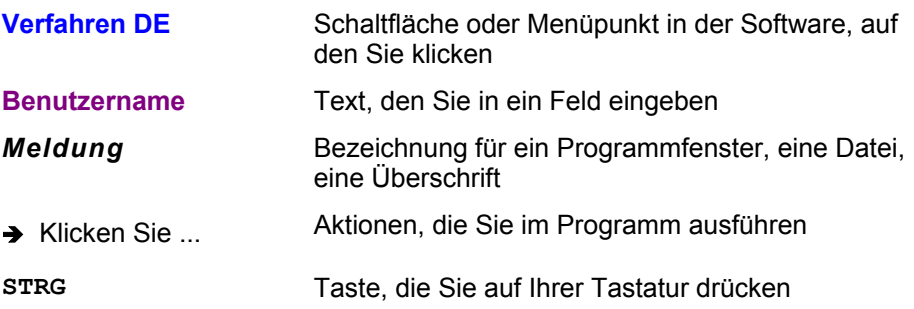

# **1.3 Support**

Sie erreichen die EPA-Kundenbetreuung unter:

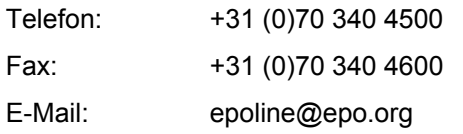

# <span id="page-5-0"></span>**2 Datei-Manager Überblick**

#### Das Programm *epoline®* startet mit dem *Datei-*Manager.

Hier verwalten Sie Ihre Anträge mit allen Formblättern und Anlagen für das Einreichungsverfahren zur Patentanmeldung.

→ Klicken Sie auf Verfahren DE, um mit dem deutschen Patentanmeldeverfahren zu arbeiten.

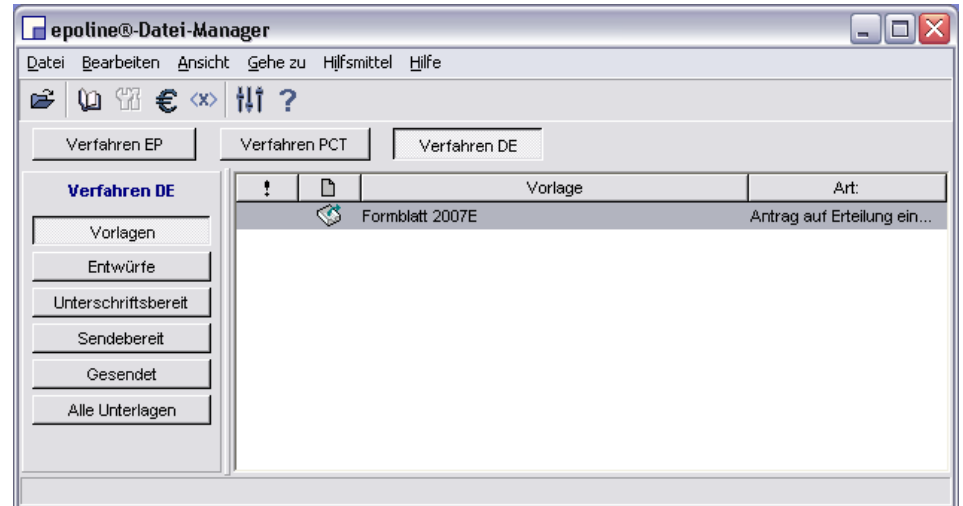

*Abbildung 1: Datei-Manager Verfahren DE* 

### **2.1 Ordner verwalten**

Die Anmeldungen sind im Datei-Manager nach Verfahrensschritten geordnet.

- → Klicken Sie auf die Schaltflächen auf der linken Seite, um den Inhalt der betreffenden Ordner anzuzeigen.
	- Im Ordner **Vorlagen** befinden sich Formblätter, die Sie als Grundlage für eine neue Anmeldung verwenden können. Standardmäßig wird das Formblatt 2007E als Vorlage angeboten, Sie können jedoch auch eigene Vorlagen erstellen.
	- Der Ordner **Entwürfe** enthält die Anmeldungen, die Sie bereits angelegt und bearbeitet haben.
	- In den Ordner **Unterschriftsbereit** können Sie dann einen Entwurf verschieben, wenn Sie alle erforderlichen Daten eingegeben haben.
	- Nach dem Unterzeichnen der Anmeldung wird diese in den Ordner **Sendebereit** verschoben.
	- Im Ordner **Gesendet** finden Sie die Anmeldungen, die bereits erfolgreich per Online-Einreichung an das EPA gesendet wurden.
	- Der Ordner **Alle Unterlagen** zeigt Ihnen alle Anmeldungen, egal welchem Verfahrensschritt sie zugeordnet sind.

#### <span id="page-6-0"></span>**2.2 Dateien bearbeiten**

*epoline®* bietet Ihnen meistens mehrere Möglichkeiten, eine Aktion im Programm auszuführen, beispielsweise eine neue Anmeldung auf Grundlage von Formblatt 2007E zu erstellen:

Î Klicken Sie im Datei-Manager auf **Vorlagen**.

#### **Möglichkeit A - Doppelklick**

→ Doppelklicken Sie auf das Formblatt 2007E.

#### **Möglichkeit B - Kontextmenü**

→ Klicken Sie mit der rechten Maustaste auf das Formblatt 2007E.

Wählen Sie aus dem eingeblendeten Kontextmenü **Als Grundlage für eine neue Anmeldung verwenden**.

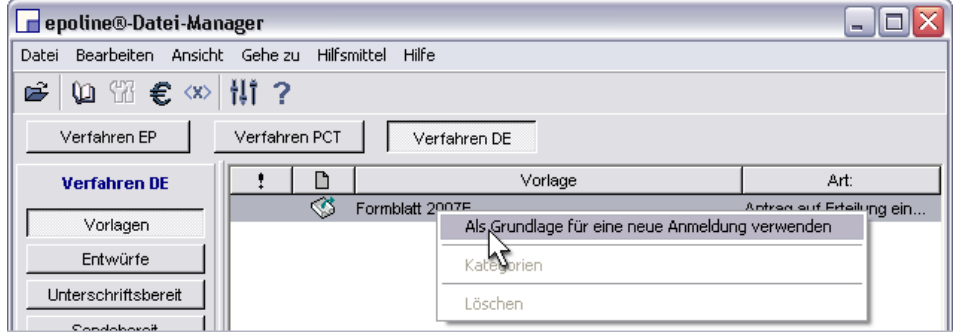

*Abbildung 2: Datei-Manager Neues Formblatt erstellen* 

#### **Möglichkeit C - Befehle aus der Funktionsleiste**

Die Funktionsleiste enthält Schaltflächen für häufig verwendete Aktionen in *epoline®*.

- → Klicken Sie auf das Formblatt 2007E.
- → Klicken Sie auf das Symbol Öffnen:

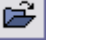

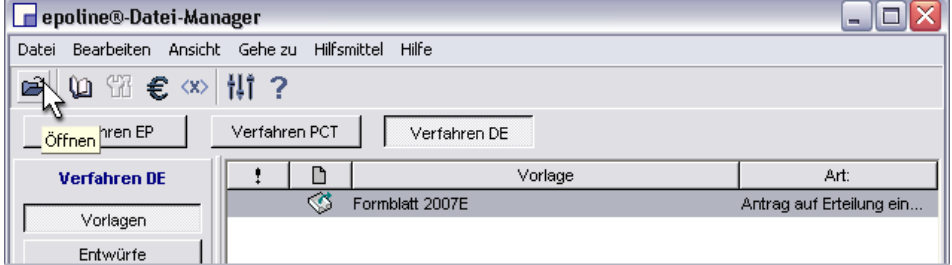

*Abbildung 3: Datei-Manager Datei Öffnen* 

#### <span id="page-7-0"></span>**Möglichkeit D - Befehle aus der Menüleiste**

- $\rightarrow$  Klicken Sie auf **Datei**.
- Î Wählen Sie **Neues Formblatt**.
- **→ Klicken Sie auf DE Form.**

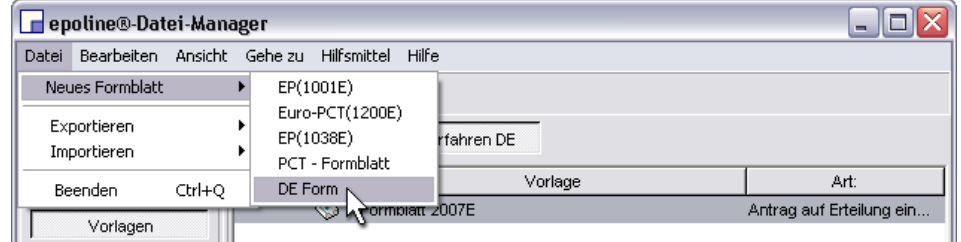

*Abbildung 4: Datei-Manager Neues Formblatt DE* 

Im Folgenden werden wir Ihnen immer die im jeweiligen Zusammenhang bequemste Möglichkeit vorstellen.

#### **2.3 Adreßbuch**

Damit Sie Namen und Adressen nicht für jedes Formblatt erneut eingeben müssen, speichern Sie die Daten am besten im Adreßbuch.

- $\rightarrow$  Klicken Sie im Datei-Manager auf das Symbol Adreßbuch:
	- ⅏
- $\rightarrow$  Das Fenster *Adreßbuch* wird angezeigt.

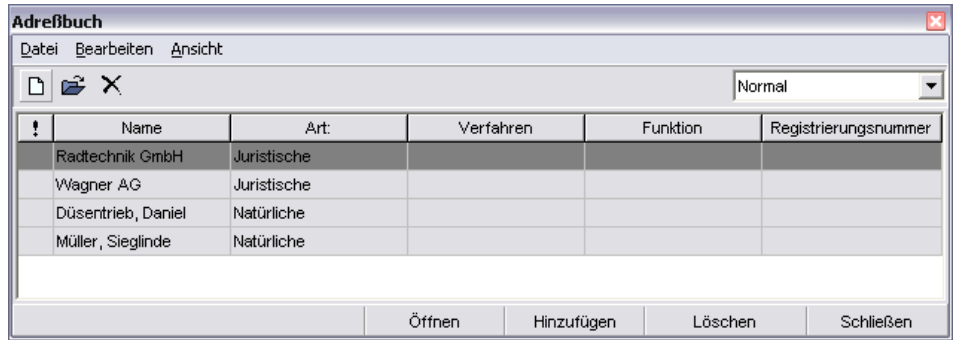

*Abbildung 5: Adreßbuch bearbeiten* 

- Î Klicken Sie in der Adreßbuch-Ansicht auf **Hinzufügen**.
- → Füllen Sie die Datenfelder für den neuen Eintrag aus.
- **→** Klicken Sie auf OK, um Ihren Eintrag zu speichern.

### <span id="page-8-0"></span>**2.4 Einstellungen**

Wenn Ihr Computer in ein Netzwerk eingebunden ist, über das auch der Zugang zum Internet hergestellt wird, müssen Sie in *epoline®* die Netzwerkeinstellungen eintragen:

- → Klicken Sie auf das Symbol Einstellungen: Hĩ
- Î Füllen Sie die Felder **Proxy-Server**, **Port**, **Benutzer** und **Paßwort** aus. Ihr Systemverwalter wird Ihnen die richtigen Daten mitteilen.

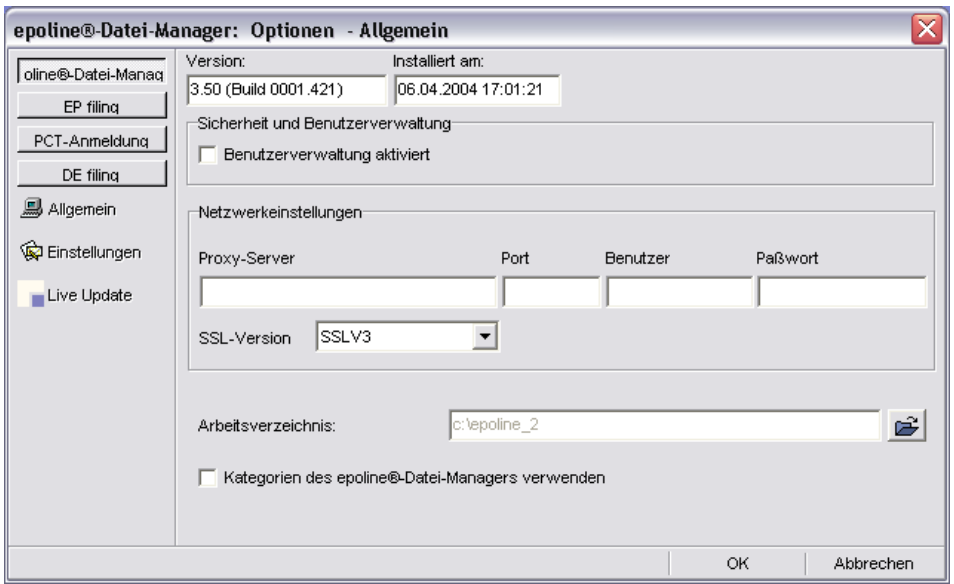

*Abbildung 6: Datei-Manager Einstellungen* 

Wenn Ihr Computer als Einzelarbeitsplatz die Internetverbindung mit einem Modem herstellt (über die Telefonleitung oder DSL), brauchen Sie keine Netzwerkeinstellungen einzutragen.

# <span id="page-9-0"></span>**3 Anmeldung neu erstellen**

- **→ Klicken Sie im Datei-Manager auf Vorlagen.**
- **→ Doppelklicken Sie auf das Formblatt 2007E.**

Im Dialogfeld *Neue Anmeldung* geben Sie ein neues **Benutzerzeichen** ein. Dieses wird vom Programm als interne Kennung für eine bestimmte Anmeldung benutzt und darf deshalb nur ein einziges Mal vergeben werden.

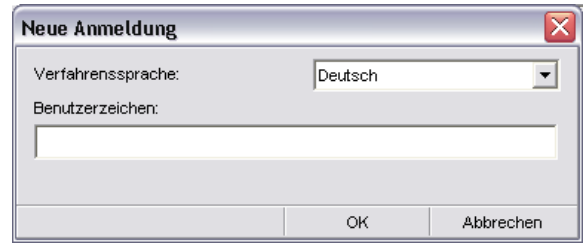

*Abbildung 7: Neue Anmeldung / Benutzerzeichen eingeben* 

# *! Hinweis:*

Wenn Sie Ihre internen Aktenzeichen auch für die in Bearbeitung befindlichen Formblätter in der *epoline®*-Datenbank verwenden wollen, können Sie Ihre Aktenzeichen mit zusätzlichen Zahlen- oder Buchstabenkürzeln ergänzen, um eindeutige Benutzerzeichen zu erstellen. Auf diese Weise lassen sich unterschiedliche Versionen einer Anmeldung in der Datenbank kennzeichnen. Zum Beispiel ist Ihr internes Aktenzeichen 2004-Abc-89, dann geben Sie den Formblättern nacheinander die Benutzerzeichen 2004-Abc-89/1, 2004-Abc-89/2 usw.

### **3.1 Statuskontrolle**

Ampeln zeigen den Bearbeitungsstatus des Formblattes an. Im Beispiel oben ist die Ampel im Schritt Bezeichnung bereits auf Grün, da alle Felder korrekt ausgefüllt sind.

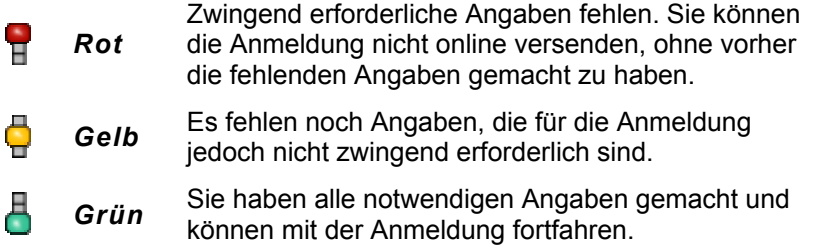

#### <span id="page-10-0"></span>**3.2 Formblatt 2007E ausfüllen**

Auf der linken Seite sehen Sie die Arbeitsschritte für die Bearbeitung der neuen Anmeldung. Ein neues Formblatt beginnt immer mit der *Bezeichnung.*

 $\rightarrow$  Füllen Sie die Felder Bezeichnung der Erfindung, IPC-Vorschlag. und **Datum** aus. **Zeichen** ist für Ihr persönliches Bearbeiterzeichen.

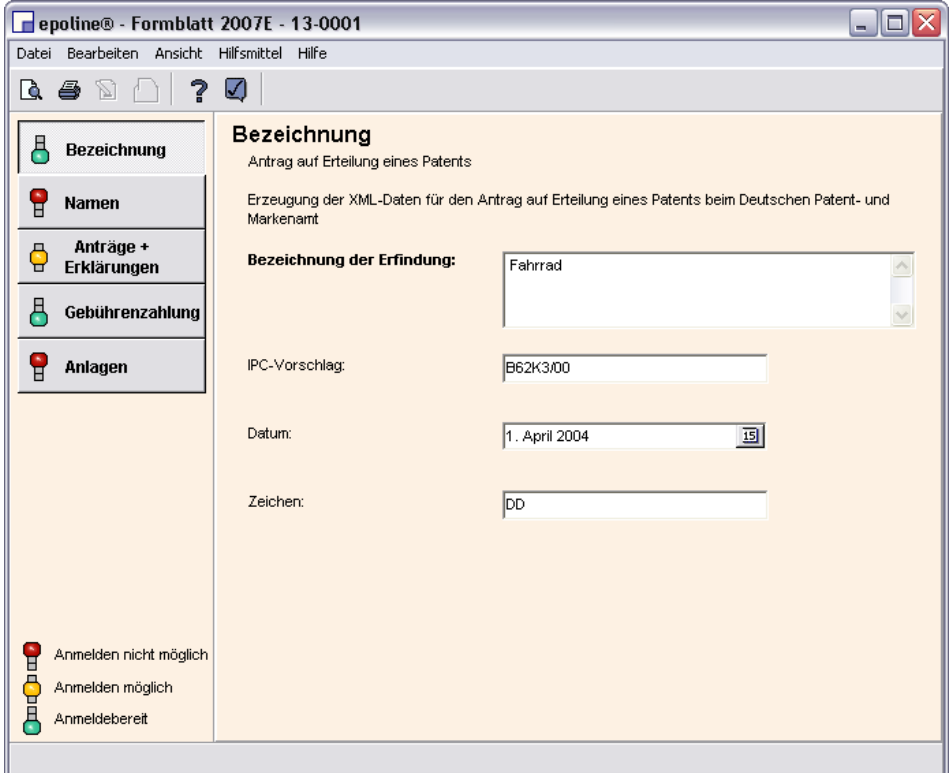

*Abbildung 8: Formblatt 2007E ausfüllen*

### **3.3 Formblatt speichern**

- **→ Klicken Sie auf Datei** in der Menüleiste und wählen Sie Formblatt **schließen**.
- Î Markieren Sie in der darauf folgenden Meldung *Bestätigung* die Option **Als Entwurf speichern**.
- **→ Klicken Sie auf OK.**

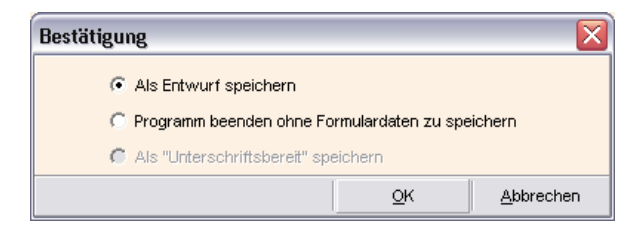

*Abbildung 9: Formblatt speichern Bestätigung* 

# <span id="page-11-0"></span>**4 Entwurf bearbeiten**

Die neue Anmeldung ist jetzt im Datei-Manager im Ordner *Entwürfe* gespeichert. Die Ampel zeigt Ihnen auch hier, welchen Anmeldestatus Ihr Entwurf erreicht hat.

- Î Klicken Sie auf **Entwürfe**.
- → Doppelklicken Sie auf das von Ihnen gewünschte Formblatt, um es zur weiteren Bearbeitung zu öffnen.

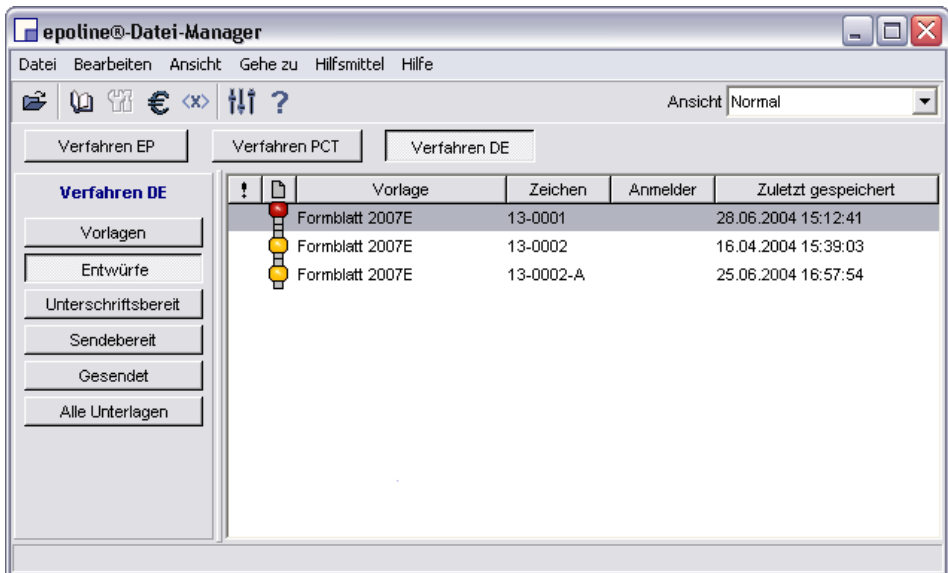

*Abbildung 10: Datei-Manager Formblatt öffnen* 

### <span id="page-12-0"></span>**4.1 Namen eintragen**

Î Klicken Sie im Formblatt auf **Namen**.

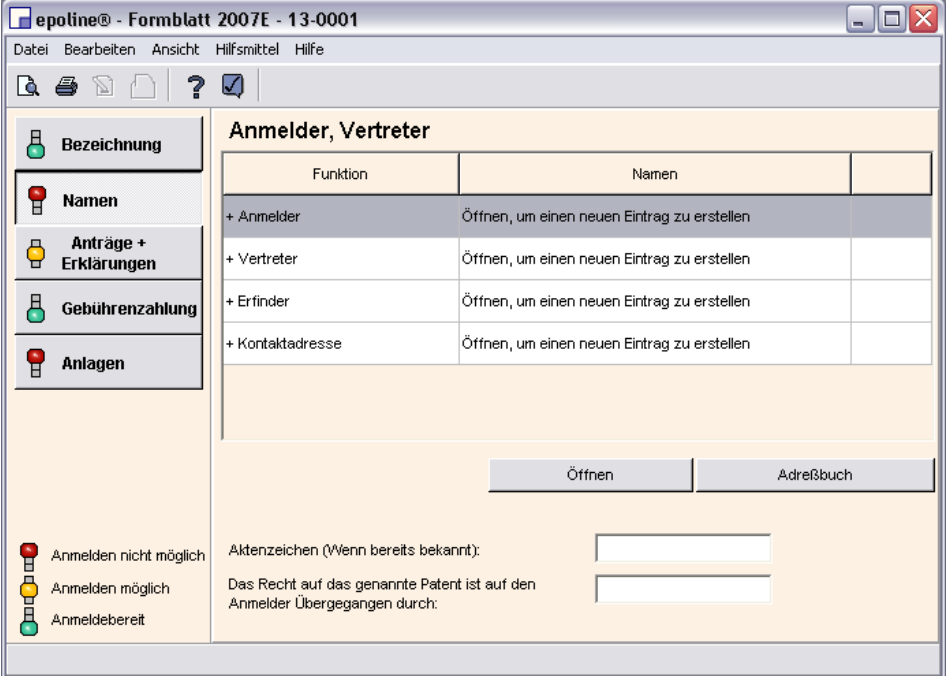

*Abbildung 11: Formblatt Namen eintragen* 

Um mit der Anmeldung fortzufahren, benötigen Sie mindestens den Namen für den *Anmelder* und die Angabe einer *Kontaktadresse* (das kann natürlich auch die Adresse des Anmelders sein).

<span id="page-13-0"></span>Übertragen Sie Namen und Adressen aus dem Adreßbuch in Ihr Formblatt:

Î Klicken Sie im Formblatt auf **Adreßbuch**.

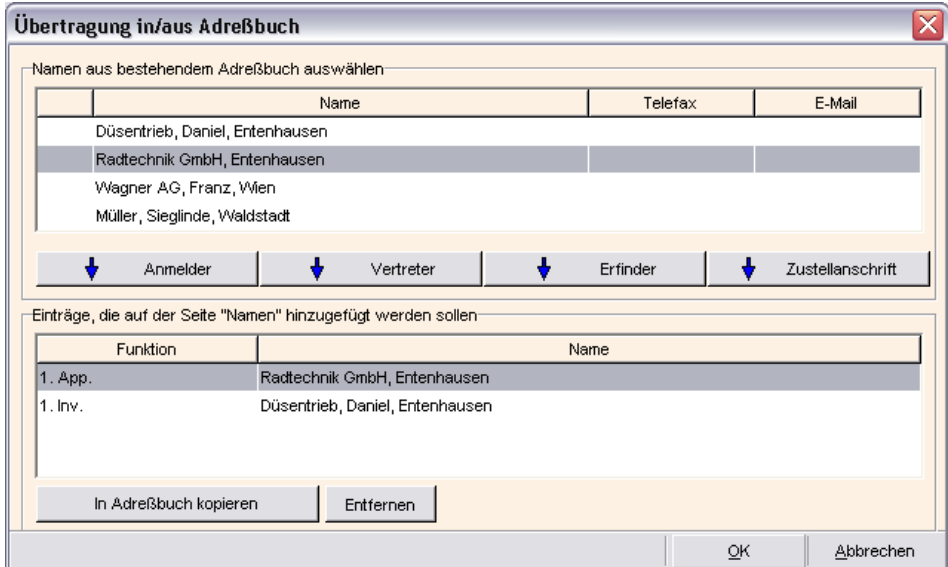

*Abbildung 12: Namen aus Adreßbuch übertragen* 

- **→** Klicken Sie im Fenster *Übertragung ins/aus Adreßbuch* in der oberen Liste auf den gewünschten Namen.
- Î Klicken Sie dann entweder auf **Anmelder**, **Vertreter**, **Erfinder** oder **Zustellanschrift**. Der Name wird der unteren Liste hinzugefügt.
- **→ Klicken Sie auf OK.**

☑

Die aus dem Adreßbuch übertragenen Namen erscheinen jetzt auch im Formblatt.

### **4.2 Angaben prüfen**

Wenn der gerade bearbeitete Verfahrensschritt noch keine grüne Ampel zeigt, fehlen noch Daten im Formblatt.

→ Klicken Sie auf das Symbol Validierung:

Die *Validierungsmeldung* zeigt Ihnen, welche Angaben Sie im Formblatt ergänzen müssen.

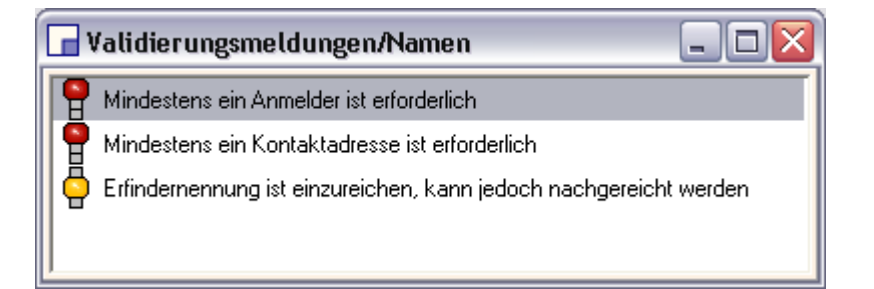

*Abbildung 13: Validierungsmeldung Namen* 

### <span id="page-14-0"></span>**4.3 Seitenansicht**

Nutzen Sie auch die Seitenansicht, um Ihre Anmeldung in der gewohnten Ansicht eines Druckformulars zu prüfen.

→ Klicken Sie auf das Symbol Seitenansicht:

D.

Die Vorschau auf das Dokument erscheint im *PDF-Viewer*:

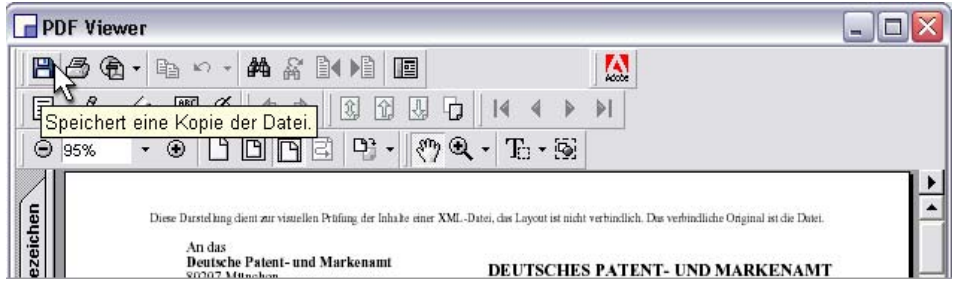

*Abbildung 14: PDF Viewer Seitenansicht* 

Im *PDF-Viewer* können Sie Dokumente ausdrucken oder als Kopie an einem anderen Ort auf Ihrem Rechner speichern.

# <span id="page-15-0"></span>**5 Anträge und Erklärungen**

Weitere Angaben zur Anmeldung machen Sie hier, u. a. Nebenanträge und Prüfungsanträge.

Î Klicken Sie auf **Anträge + Erklärungen**.

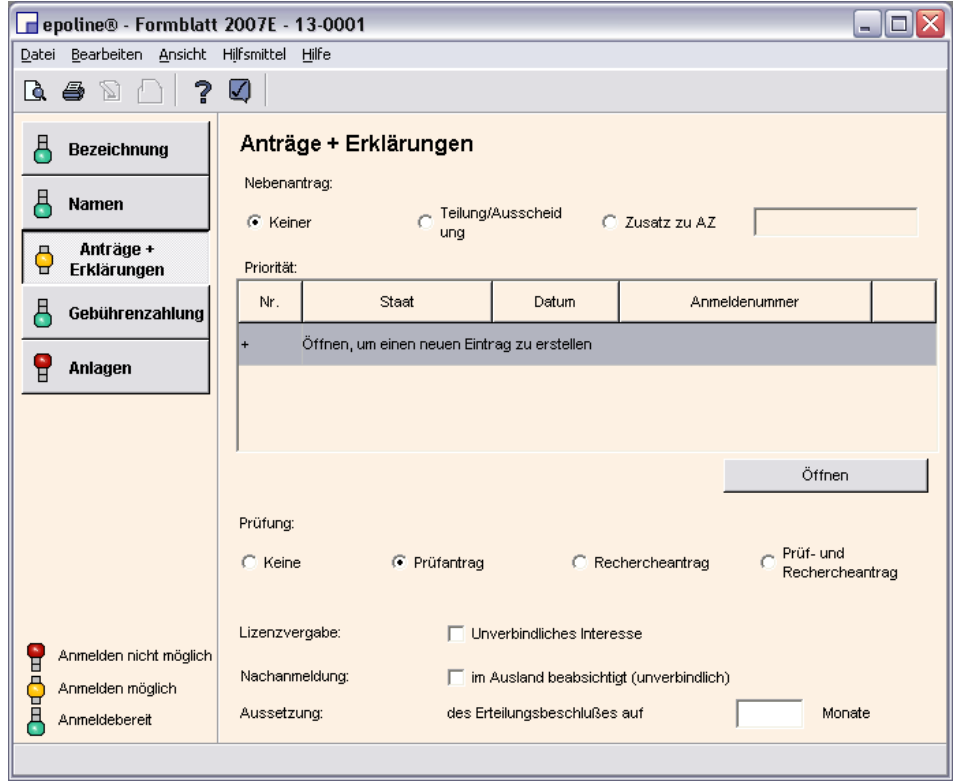

*Abbildung 15: Formblatt Anträge und Erklärungen* 

*Nebenantrag* ist standardmäßig auf **Keiner** gesetzt.

*Prüfung* ist standardmäßig auf **Prüfantrag** gesetzt.

Î Für die Angabe *Aussetzung des Erteilungsbeschlußes auf* geben Sie bitte im Feld **Monate** eine Zahl zwischen 0 und 15 ein

### <span id="page-16-0"></span>**5.1 Priorität eintragen**

Î Doppelklicken Sie im Formblatt auf die Zeile **Öffnen, um einen neuen Eintrag zu erstellen**.

Das Fenster *Priorität* öffnet sich.

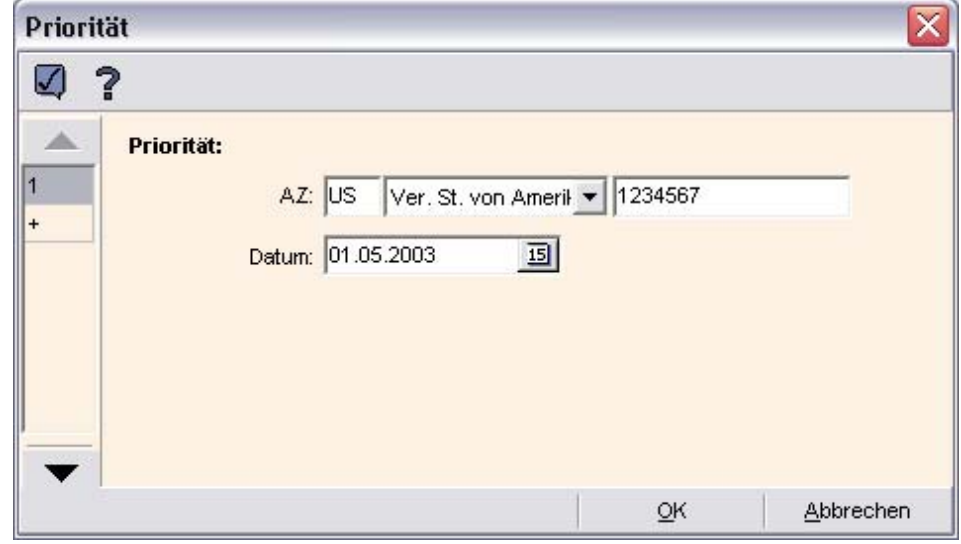

*Abbildung 16: Priorität eintragen* 

- Î Geben Sie die Daten für **AZ** (Land, Aktenzeichen) und **Datum** der Priorität ein.
- **→ Klicken Sie auf OK.**

Die Liste der Prioritäten im Formblatt wird ergänzt.

# <span id="page-17-0"></span>**6 Gebührenzahlung**

Î Klicken Sie im Formblatt auf **Gebührenzahlung**.

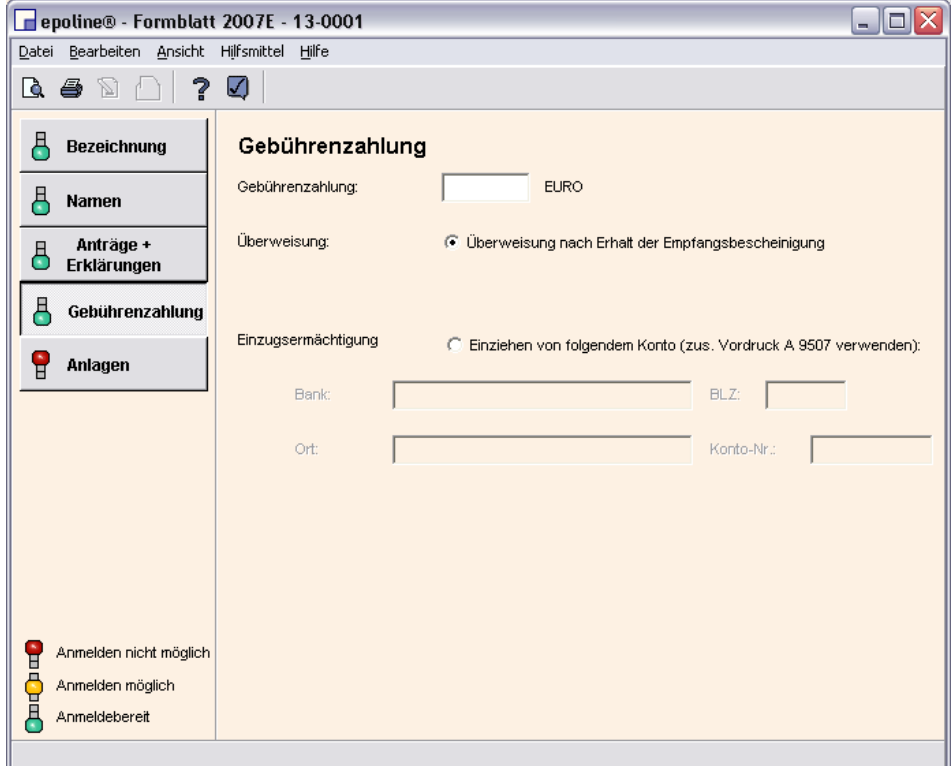

*Abbildung 17: Formblatt Gebührenzahlung* 

Der Modus für die Gebührenzahlung ist standardmäßig auf **Überweisung nach Erhalt der Empfangsbescheinigung** gesetzt. In diesem Fall müssen Sie keine weiteren Angaben machen.

Alternativ können Sie dem DPMA eine Einzugsermächtigung für die anfallenden Gebühren erteilen. Markieren Sie dazu die Option **Einziehen von folgendem Konto** und füllen Sie die Felder *Bank*, *BLZ*, *Ort* und *Konto-Nr.* aus.

# *! Hinweis:*

Bitte beachten Sie, dass Sie zusätzlich ein von Ihnen unterschriebenes Formular per Briefpost oder per Fax an das DPMA senden müssen, damit die Einzugsermächtigung rechtskräftig wird. Laden Sie sich von der Website des DPMA (www.dpma.de) den *Vordruck A9507* herunter und senden Sie ihn ausgefüllt an die dort angegebene Adresse des DPMA.

# <span id="page-18-0"></span>**7 Anlagen zur Anmeldung**

Î Klicken Sie im geöffneten Formblatt auf **Anlagen**.

Eine Ampel zeigt den Bearbeitungsstatus für jede Unterlage in der Liste:

- Die Erfinderbenennung kann nachgereicht werden (gelbe Ampel).
- Die Anmeldung ist bereits auf dem Formblatt 2007E angelegt (grüne Ampel)
- Die Patentbeschreibung / Zusammenfassung ist eine obligatorische Anlage (rote Ampel)

### **7.1 Dateiformate für Anlagen**

Sie können Anlagen in zwei verschiedenen Dateiformaten hinzufügen, siehe Technische Voraussetzungen (Seite **Fehler! Textmarke nicht definiert.**):

- als .GZ-Archiv (Option *Tar.gz*). Ein Tar.gz-Archiv enthält die Erfinderbenennung, die Anmeldung und die Patentbeschreibung im XML-Format, siehe auch Export als XML (Seite **Fehler! Textmarke nicht definiert.**).
- als separate XML- bzw. Grafik-Dateien (Option *Anlagen*): Dies ist die Standardeinstellung. Alle Anlagen werden einzeln hinzugefügt. Die Dateien müssen im vom DPMA vorgegebenen Format vorliegen.

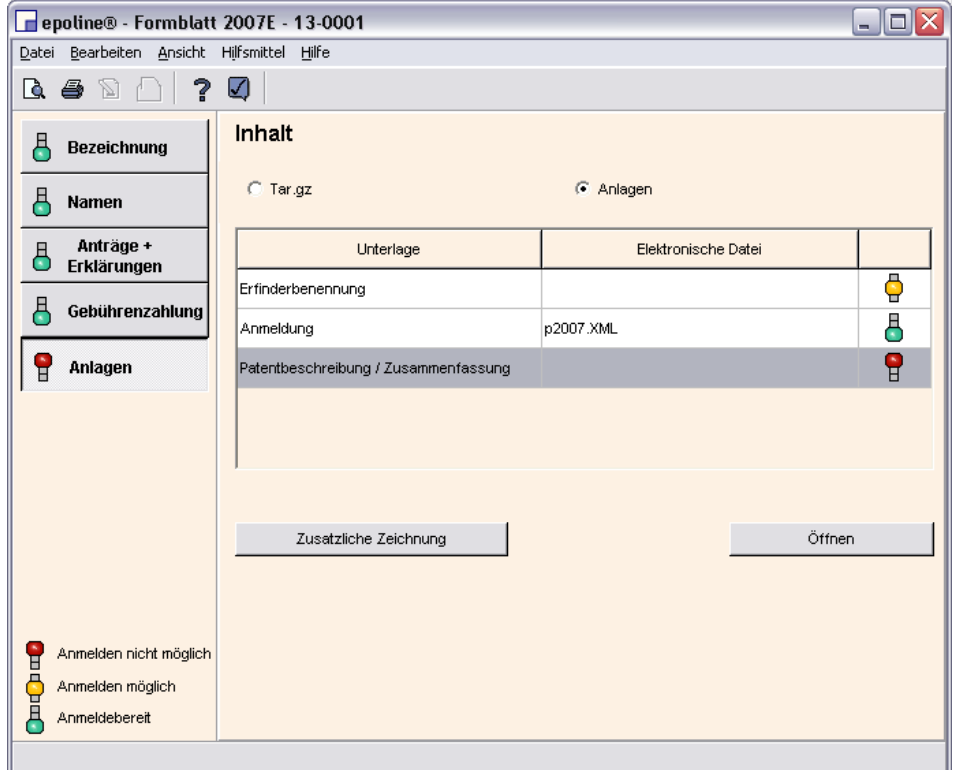

*Abbildung 18: Formblatt Anlagen* 

# <span id="page-19-0"></span>**7.2 Anlagen zu den Unterlagen hinzufügen**

Î Doppelklicken Sie auf **Patentbeschreibung / Zusammenfassung**.

Das Fenster *Unterlagen* wird geöffnet.

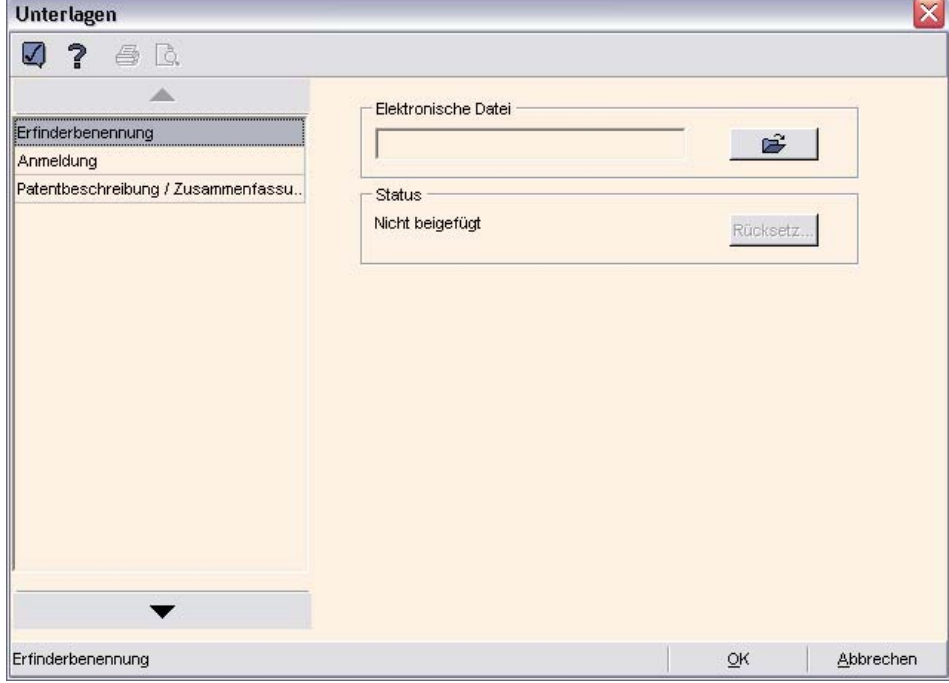

*Abbildung 19: Unterlagen hinzufügen* 

→ Klicken Sie auf die Schaltfläche <u>Die Zumb</u> Das Fenster *Öffnen* wird angezeigt.

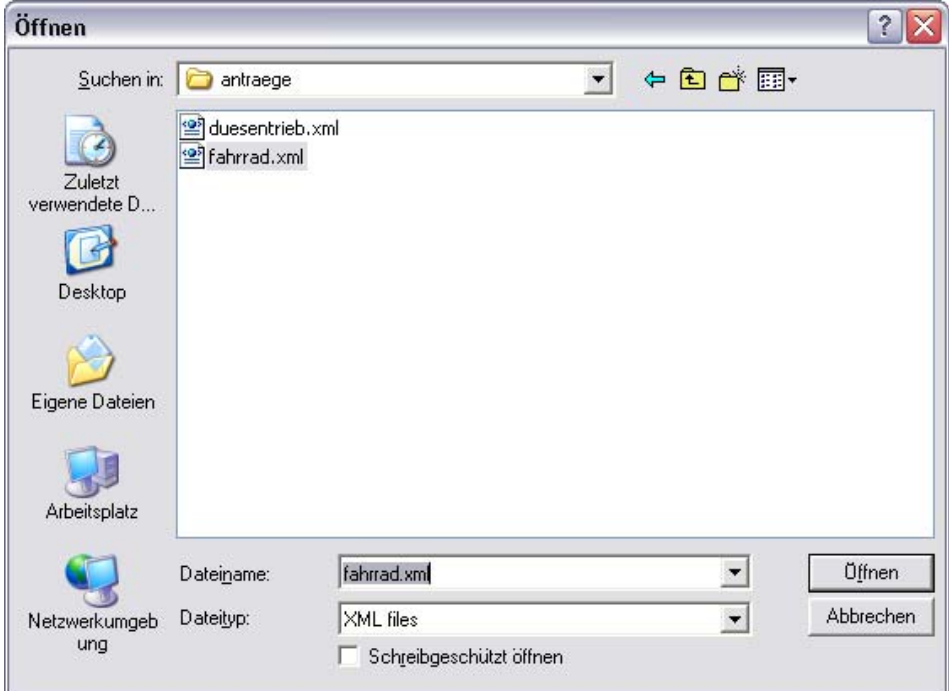

*Abbildung 20: XML-Datei als Anlage öffnen* 

- → Suchen Sie in den Ordnern auf Ihrem Computer die richtige XML-Datei und markieren Sie die Datei.
- Î Klicken Sie auf **Öffnen**.
- → Klicken Sie in der darauf folgenden Meldung über die Umbenennung der XML-Datei auf **OK**.

Im Fenster *Unterlagen* sehen Sie jetzt die Anlagen für die Patentbeschreibung.

Die im Beispiel ausgewählte XML-Datei *fahrrad.xml* wurde in *spec.xml* umbenannt und beigefügt.

Î Klicken Sie auf **Rücksetzen**, um eine angehängte Datei zu entfernen. Als Status erscheint daraufhin *Nicht beigefügt*.

Im untersten Feld erscheinen alle Dateien, die zur Patentbeschreibung gehören, also auch Zeichnungen, die bei der Erstellung der XML-Datei in diese eingebunden worden sind.

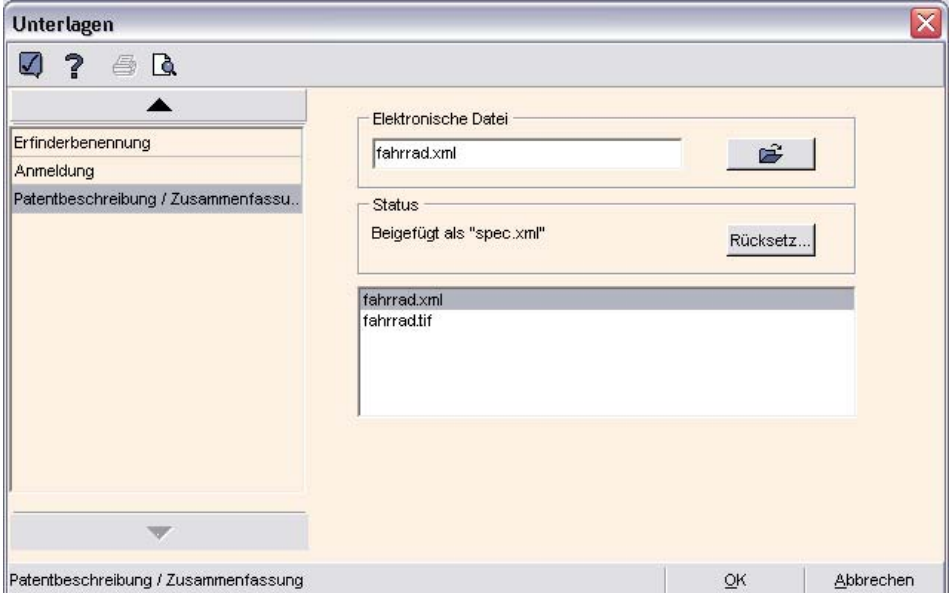

*Abbildung 21: Unterlagen beigefügt* 

- Î Klicken Sie auf **Erfinderbenennung** und führen Sie die gleichen Schritte für das Anhängen der Erfinderbenennung durch.
- **→** Klicken Sie zuletzt auf OK, um die Bearbeitung der Unterlagen zu beenden und zur Formblatt-Ansicht zurückzukehren.

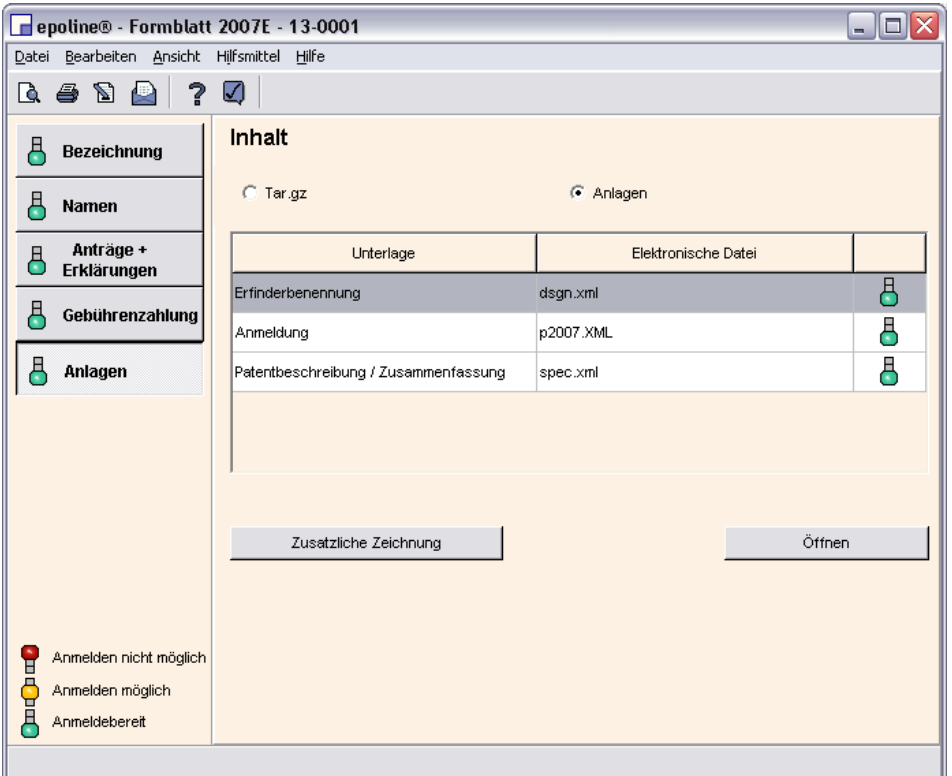

*Abbildung 22: Anlagen Erfinderbenennung hinzufügen*

Jetzt sind alle erforderlichen Angaben im Formblatt enthalten und Sie können als nächsten Schritt die Anmeldung für die Unterzeichnung vorbereiten.

# <span id="page-23-0"></span>**7.3 Zeichnungen als Anlagen hinzufügen**

Bei Bedarf können Sie zusätzliche Zeichnungen zu den Anlagen hinzufügen:

- Î Klicken Sie auf **Zusätzliche Zeichnung**. In der Unterlagen-Liste wird daraufhin eine neue Zeile für *1. Zeichnung* angehängt.
- **→** Doppelklicken Sie auf die neue Unterlage 1. Zeichnung. Das Fenster *Unterlagen* wird angezeigt.
- → Fügen Sie eine Grafikdatei ein wie oben für die XML-Dateien beschrieben.
- $\rightarrow$  Klicken Sie erneut auf Zusätzliche Zeichnung, wenn Sie eine zweite Zeichnung hinzufügen wollen.

Die Grafikdateien werden von *epoline®* umbenannt und erscheinen jetzt im Formblatt in der Unterlagen-Liste:

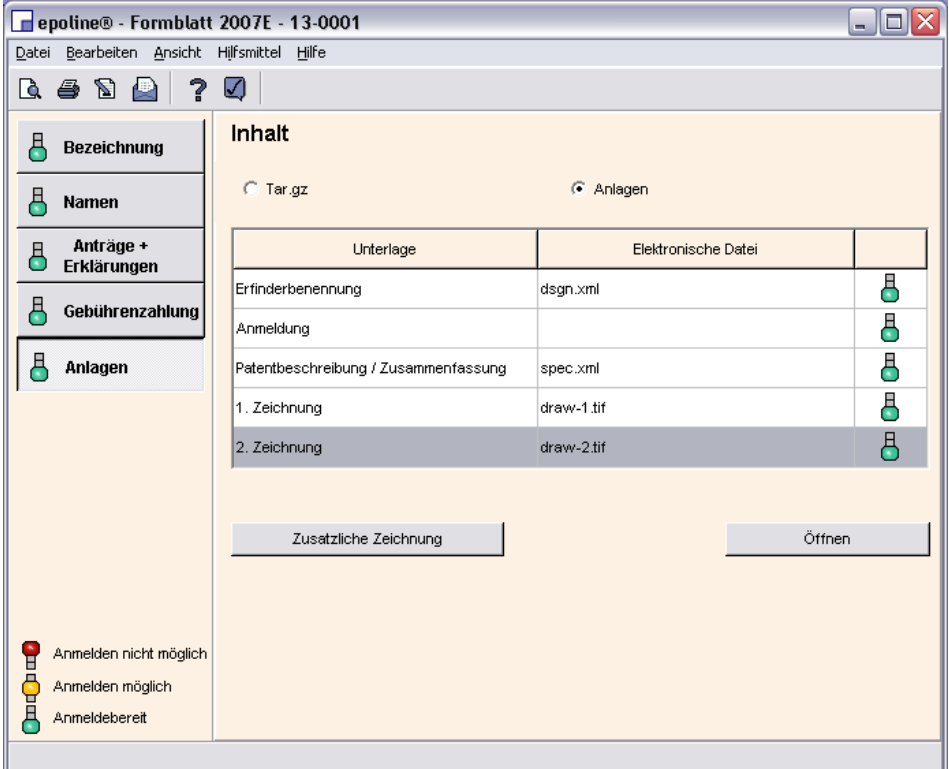

*Abbildung 23: Zeichnungen als Anlagen hinzufügen* 

 $\rightarrow$  Um eine Zeichnung aus den Unterlagen zu entfernen, klicken Sie mit der rechten Maustaste auf eine Zeichnung in der Unterlagen-Liste und wählen Sie im Kontextmenü **Ausschneiden**.

Die Unterlagen *Erfinderbenennung*, *Anmeldung* und *Patentbeschreibung / Zusammenfassung* können nicht entfernt werden!

# <span id="page-24-0"></span>**8 Anmeldung unterzeichnen**

- Î Klicken Sie im Formblatt in der Menüleiste auf **Datei** und wählen Sie **Als "Unterschriftsbereit" speichern**.
	- oder
- Î Klicken Sie auf das Symbol *Als "Unterschriftsbereit" speichern*: 儈

Das Fenster *Vorbereitung zur Übermittlung* wird geöffnet.

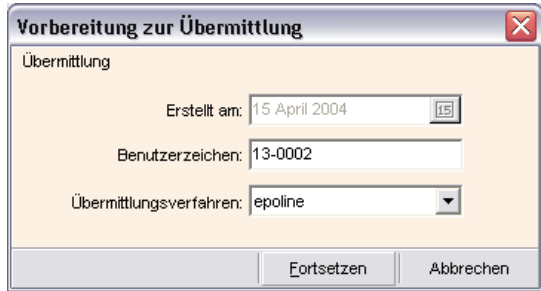

*Abbildung 24: Vorbereitung zur Übermittlung* 

Î Klicken Sie auf **Fortsetzen**.

Daraufhin werden die Daten für die Online-Übermittlung formatiert und in der *epoline®*-Datenbank gespeichert.

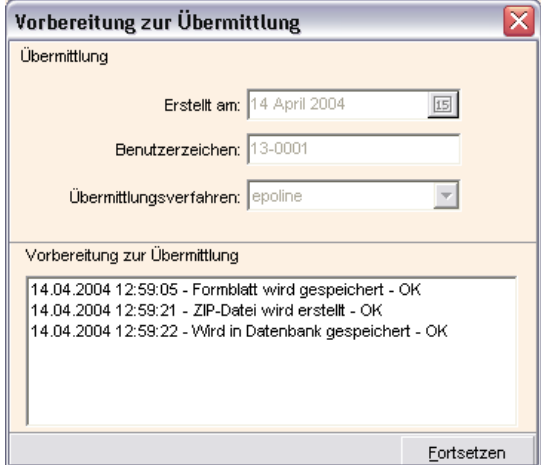

*Abbildung 25: Vorbereitung zur Übermittlung fertig* 

→ Klicken Sie auf Fortsetzen, sobald der Vorgang abgeschlossen ist.

<span id="page-25-0"></span>Die Anmeldung erscheint jetzt im Datei-Manager im Ordner *Unterschriftsbereit* mit einer grünen Ampel.

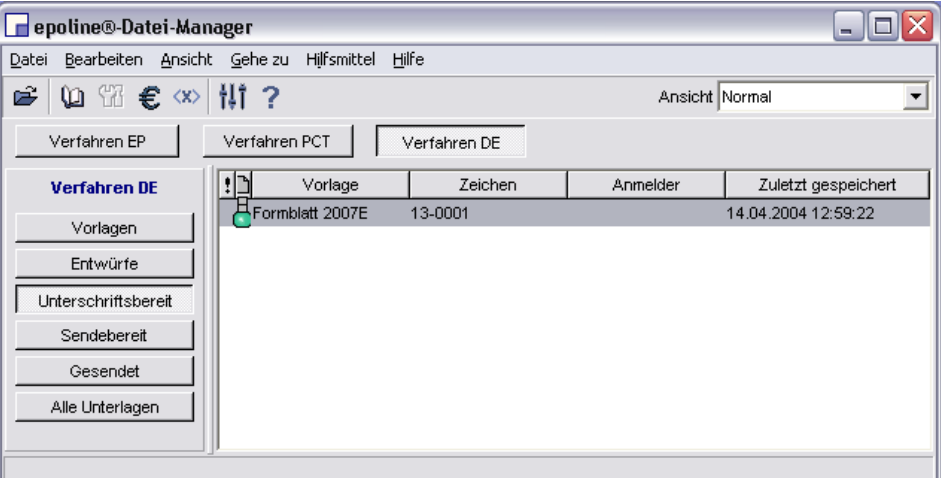

*Abbildung 26: Datei-Manager Unterschriftsbereit* 

# **8.1 Unterlagen prüfen**

→ Doppelklicken Sie auf das Formblatt, um Ihre Anmeldung in der Druckvorschau zu überprüfen.

Im *PDF-Viewer* können Sie alle Unterlagen betrachten und nochmals kontrollieren.

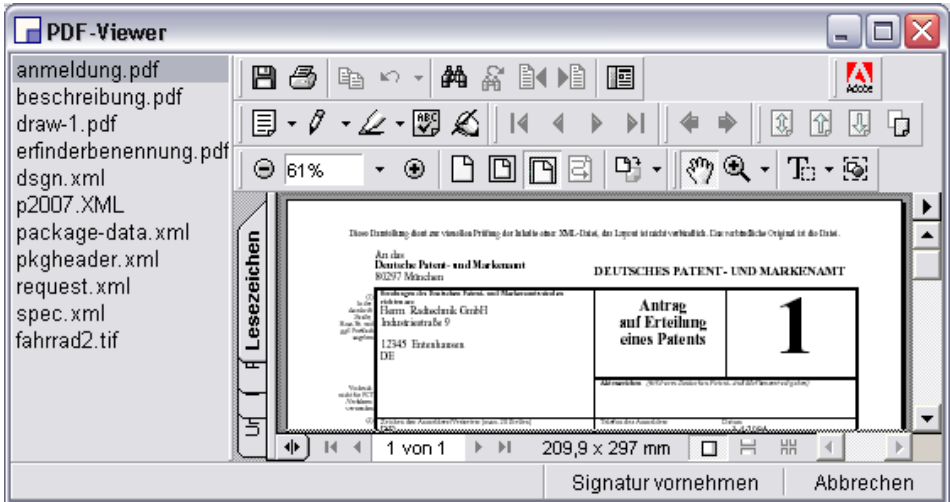

*Abbildung 27: PDF-Viewer Unterlagen prüfen* 

 $\rightarrow$  Klicken Sie auf die Dateinamen in der linken Spalte, um zur Ansicht einer anderen Unterlage zu wechseln.

### <span id="page-26-0"></span>**8.2 Unterlagen korrigieren**

**→** Klicken Sie im *PDF-Viewer* auf **Abbrechen** ganz unten rechts, falls Sie Fehler entdecken oder ein falsches Dokument angehängt wurde.

Um Daten zu korrigieren oder Anlagen zu ändern, müssen Sie das Formblatt wieder als Entwurf speichern:

Î Klicken Sie im Datei-Manager im Ordner *Unterschriftsbereit* mit der rechten Maustaste auf das Formblatt und wählen Sie **In "Entwürfe" zurückverschieben**.

### **8.3 Signatur vornehmen**

Î Klicken Sie im *PDF-Viewer* ganz unten auf **Signatur vornehmen**.

Das Fenster *Liste der Unterzeichner* öffnet sich.

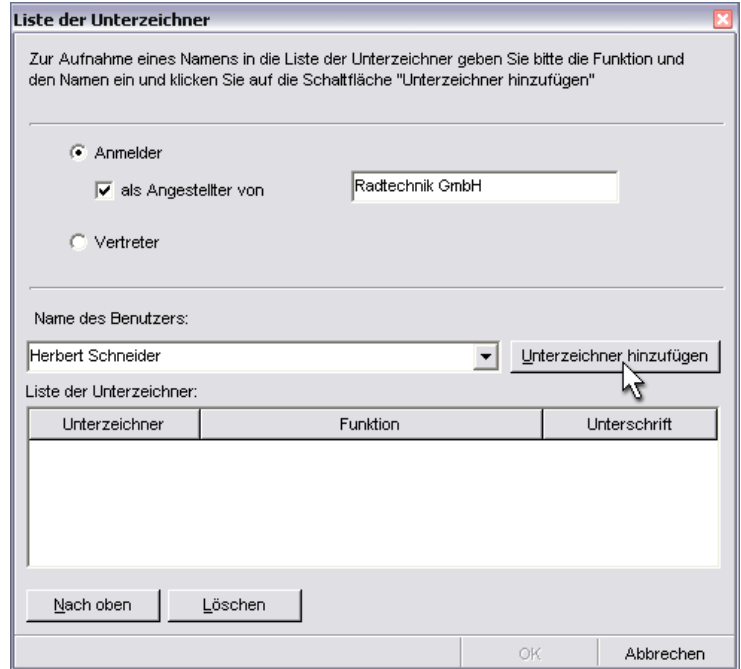

*Abbildung 28: Liste der Unterzeichner* 

Î Klicken Sie nach Eingabe eines Namens in das Feld **Name des Benutzers** auf **Unterzeichner hinzufügen**.

Das Fenster *Unterschrift* öffnet sich.

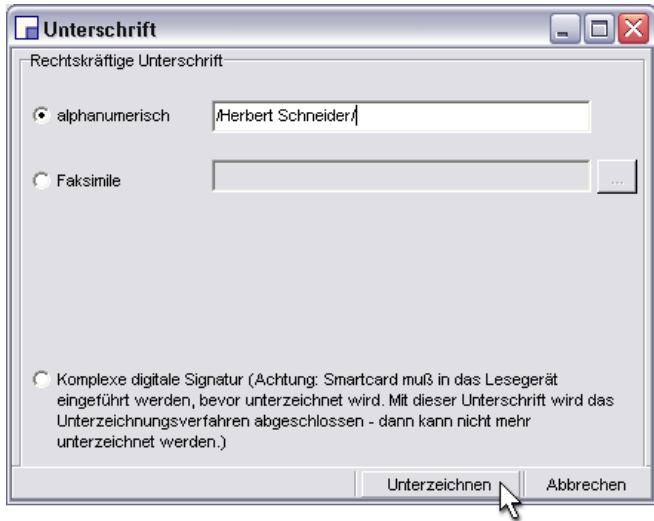

*Abbildung 29: Unterschrift anlegen* 

Die Unterschrift kann im alphanumerischen Format **/Vorname Name/** oder als Faksimile (JPG- oder TIF-Grafikdatei in Schwarz-Weiß) eingebunden werden.

Î Klicken Sie auf **Unterzeichnen**, um die Unterschrift der Anmeldung hinzuzufügen.

Legen Sie so viele Unterzeichner an, wie Sie für Ihre Anmeldung benötigen. Sie können später weitere Unterschriften ergänzen oder vorhandene Unterschriften entfernen.

→ Klicken Sie im Fenster Liste der Unterzeichner auf OK, wenn Sie alle Unterschriften hinzugefügt haben.

Die Meldung *Signatur läuft ...* erscheint, damit wird die Anmeldung unterzeichnet.

# *! Achtung:*

Wenn Sie im Fenster *Unterschrift* die Option **Digitale Unterschrift** wählen, wird die Anmeldung unmittelbar zum Senden vorbereitet. Dazu muß sich Ihre Smartcard korrekt im angeschlossenen Lesegerät befinden. Sie können in diesem Fall keine weiteren Unterschriften hinzufügen.

# <span id="page-28-0"></span>**9 Anmeldung senden**

#### **9.1 Smartcard und Lesegerät prüfen**

Prüfen Sie vor dem Absenden einer Anmeldung, ob Ihr Smartcard-Lesegerät richtig installiert ist und die Smartcard von Ihrem Computer erkannt wird.

#### **Fall A: Sie besitzen eine vor dem 1. November 2003 ausgestellte Smartcard**

Auf Ihrem Computer muß dazu die Software *iD2* Personal installiert sein.

- → Führen Sie die Smartcard mit dem Speicherchip nach unten so in das Lesegerät ein, dass Sie die Vorderseite des Lesegerätes mit dem *epoline®*-Logo und die Vorderseite der Smartcard sehen.
- **→ Klicken Sie in der Windows-Taskleiste auf Start und wählen Sie Programme** -> **iD2 Personal** -> **Administration Utility**.

Die Zertifikate Ihrer Smartcard werden angezeigt, wenn sie vom System richtig erkannt wird.

#### **Fall B: Sie besitzen die aktuelle, nach dem 1. November 2003 ausgestellte Smartcard**

- **→** Führen Sie die Smartcard in das Lesegerät ein.
- $\rightarrow$  Klicken Sie in der Windows-Taskleiste auf **Start** und wählen Sie **Programme** -> **Gemplus** -> **GemSAFE Libraries v3.2.1.** -> **GemSAFE Card Details Tool**
- $\rightarrow$  Geben Sie Ihre PIN-Nummer in das Dialogfenster *Verify User PIN* ein und klicken Sie auf **Verify**.
- **→ Sobald Ihre Karte erkannt wurde, klicken Sie in der Menüleiste des Fensters** *GemSAFE Card Details Tool* auf **Card** -> **Information**.

Im folgenden Fenster *Card Information* werden Einzelheiten zu den in der Smartcard enthaltenen Zertifikaten angezeigt.

# <span id="page-29-0"></span>**9.2 Senden vorbereiten**

- Î Klicken Sie im Datei-Manager auf **Unterschriftsbereit**.
- → Klicken Sie mit der rechten Maustaste auf das Formblatt und wählen Sie In **"Sendebereit" verschieben**.

Die Anmeldung befindet sich jetzt im Ordner *Sendebereit*.

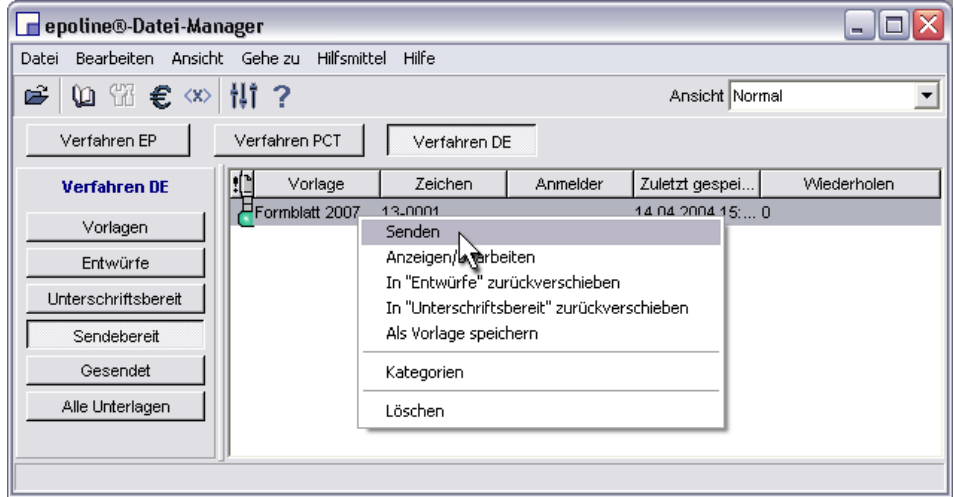

*Abbildung 30: Datei-Manager Sendebereit* 

- Î Klicken Sie im Datei-Manager auf **Sendebereit**.
- → Klicken Sie mit der rechten Maustaste auf das Formblatt und wählen Sie **Senden**.
- Î Klicken Sie im darauf folgenden Fenster *Warnung* auf **Senden Fortsetzen**.

Sie werden anschließend aufgefordert, Ihren **PIN-Code** für die Signatur einzugeben. Diese erste Abfrage dient der persönlichen Authentifizierung.

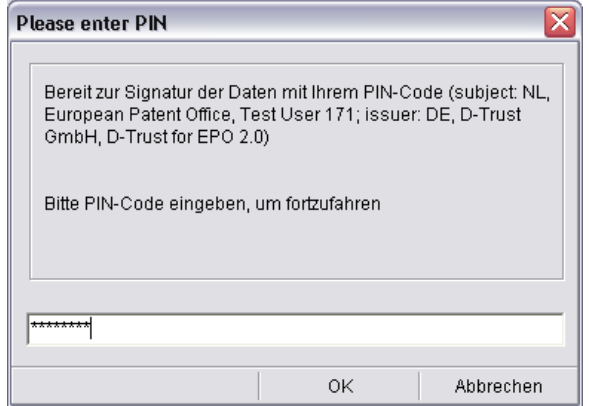

*Abbildung 31: PIN-Code eingeben 1* 

- Î Geben Sie den **PIN-Code** ein.
- $\rightarrow$  Klicken Sie auf OK.

Sie werden ein zweites Mal aufgefordert, Ihren PIN-Code einzugeben. Diese zweite Abfrage dient der Anmeldung beim Server des EPA und zum Übermitteln der Daten über eine SSL-Verbindung.

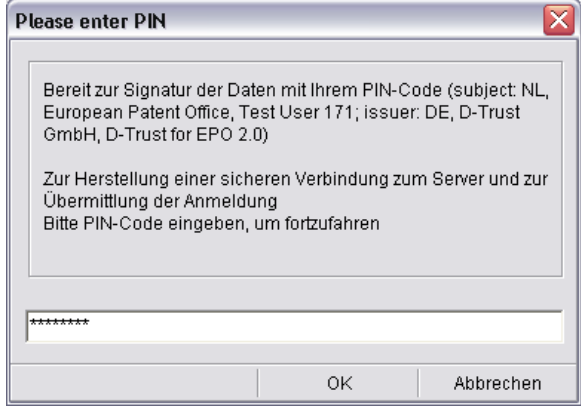

*Abbildung 32: PIN-Code eingeben 2* 

- **→ Geben Sie den PIN-Code erneut ein**
- **→ Klicken Sie auf OK**

Danach startet die Übermittlung der Daten. Dieser Vorgang dauert mehrere Minuten. Sie können ihn anhand des Fortschrittsbalkens im Fenster *Verlauf* mitverfolgen.

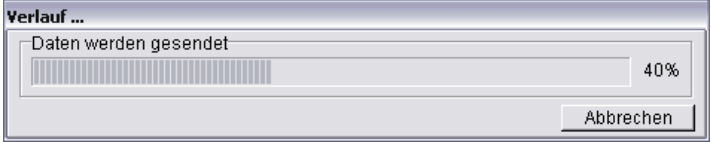

*Abbildung 33: Daten senden Verlauf* 

# <span id="page-31-0"></span>**9.3 Empfangsbescheinigung**

Nach Abschluß der Übermittlung erscheint eine Abfrage, ob Sie Ihre Empfangsbescheinigung sehen wollen.

 $\rightarrow$  Klicken Sie auf Ja.

Die Empfangsbescheinigung wird im *PDF-Viewer* angezeigt.

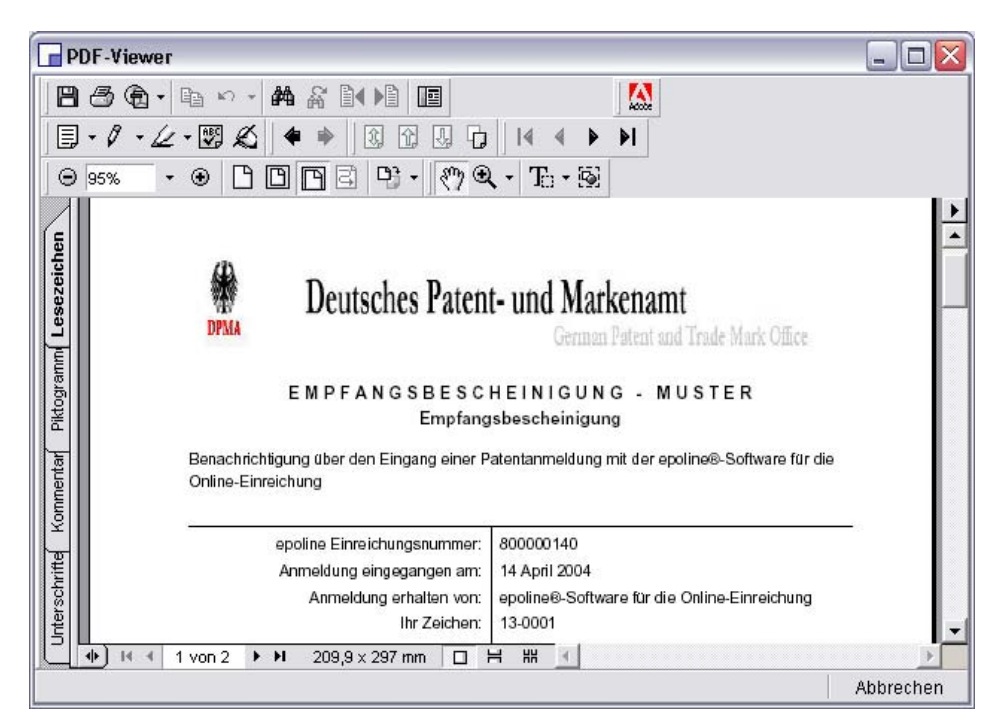

*Abbildung 34: Empfangsbescheinigung im PDF-Viewer* 

Î Klicken Sie auf **Abbrechen**, um zum Datei-Manager zurückzukehren.

# <span id="page-32-0"></span>**10 Formblätter exportieren und importieren**

*epoline®* bietet Ihnen die Möglichkeit, Ihre Anträge sowohl als XML-Dateien zu exportieren als auch Formblätter im XML-Format zu importieren. Somit können Sie Daten verwenden, die mit anderen Patentverwaltungssystemen erzeugt wurden, oder Ihre Daten in einem plattformübergreifenden XML-Format für andere Systeme bereitstellen.

Neben dem Export und Import in XML unterstützt *epoline®* auch das Schreiben und Lesen von gepackten Archiven. Die Archive werden im ZIP-Format erstellt und sind mit den gängigen Archivierungsprogrammen lesbar, z. B. WinZip, WinRAR, StuffIt oder PowerArchiver.

### **10.1 Export als XML**

Mit dem Menübefehl **Exportiere unkomprimiertes WAD nach ...** erzeugen Sie aus einem Formblatt XML-Dateien. Die Abkürzung WAD steht für "Wrapped Application Document", sozusagen ein "Dokument mit Anhängen". Bei diesem Vorgang werden gleichzeitig alle übrigen Dateien exportiert, die zu einem Antrag gehören, also auch Grafik-Dateien (z. B. die zur Patentbeschreibung gehörenden Zeichnungen) und PDF-Dateien (z. B. die Empfangsbescheinigung, falls der Antrag bereits unterzeichnet und gesendet wurde).

- $\rightarrow$  Öffnen Sie das Formblatt, das Sie exportieren wollen.
- Î Klicken Sie auf **Datei** und wählen Sie **Exportiere unkomprimiertes WAD nach ...**

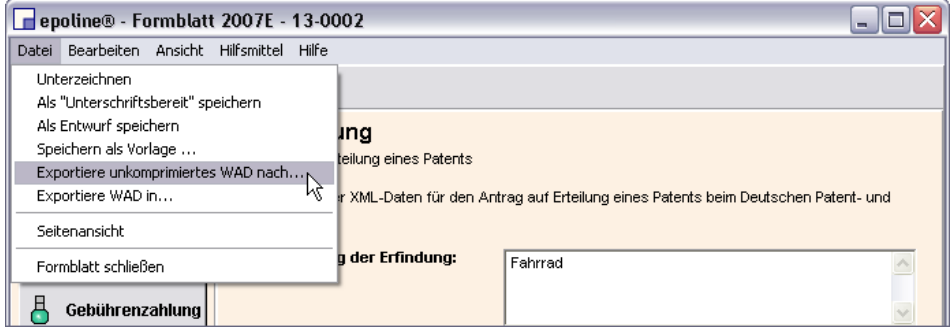

*Abbildung 35: Export Formblatt als XML (WAD)* 

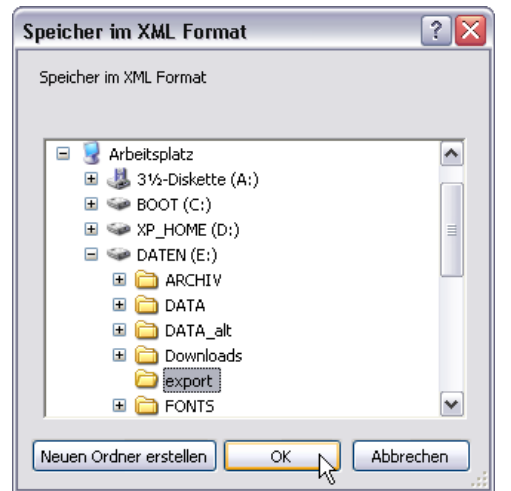

Das Fenster *Speichern im XML Format* wird geöffnet:

*Abbildung 36: Export Formblatt als XML - Speichern im XML Format* 

- → Wählen Sie den Ordner auf Ihrem PC, in dem die Daten gespeichert werden solllen, oder erstellen Sie einen neuen Ordner.
- **→ Klicken Sie auf OK.** Der Exportvorgang wird gestartet.
- Î Klicken Sie in der abschließenden Meldung *Achtung: Export abgeschlossen* nochmals auf **OK**.

Die XML-Dateien, Grafiken und PDF-Dateien befinden sich nun im angegebenen Ordner auf Ihrem PC:

| $\blacksquare$ E:\export              |              |                             |  |  |  |
|---------------------------------------|--------------|-----------------------------|--|--|--|
| <b>Bearbeiten</b><br>Ansichh<br>Datei | Favoriten    | Extras<br>7                 |  |  |  |
| Name                                  | Größe        | Typ                         |  |  |  |
| anmeldung.pdf                         | 8 KB         | Adobe Acrobat-Dokument      |  |  |  |
| beschreibung.pdf                      | 128 KB       | Adobe Acrobat-Dokument      |  |  |  |
| DEPT.TAR.GZ                           | 100 KB       | WinZip-Datei                |  |  |  |
| dsgn.xml                              | 1 KB         | XML-Dokument                |  |  |  |
| erfinderbenennung.pdf                 | 4 KB         | Adobe Acrobat-Dokument      |  |  |  |
| fahrrad2.tif                          | 107 KB       | Microsoft Office Document I |  |  |  |
| ≌ p2007.XML                           | 3 KB         | XML-Dokument                |  |  |  |
| ≌ package-data.xml                    | 2 KB         | XML-Dokument                |  |  |  |
| ≌ pkgheader.xml                       | 1 KB.        | XML-Dokument                |  |  |  |
| ≌request.xml                          | 1 KB         | XML-Dokument                |  |  |  |
| 약 spec.xml                            | 3 KB         | XML-Dokument                |  |  |  |
| ∢<br>Ш                                |              |                             |  |  |  |
| 11 Objekt(e)<br>352 KB                | Arbeitsplatz |                             |  |  |  |

*Abbildung 37: Export Formblatt als XML - erzeugte Dateien* 

### <span id="page-34-0"></span>**10.2 Export als gepacktes Archiv (ZIP-Datei)**

Exportieren Sie ein Formblatt als gepacktes Archiv, um alle zum Antrag gehörenden Dateien zu einem komprimierten ZIP-Archiv zusammen zu fügen.

- $\rightarrow$  Öffnen Sie das gewünschte Formblatt
- Î Klicken Sie auf **Datei** und wählen Sie **Exportiere WAD in ...**

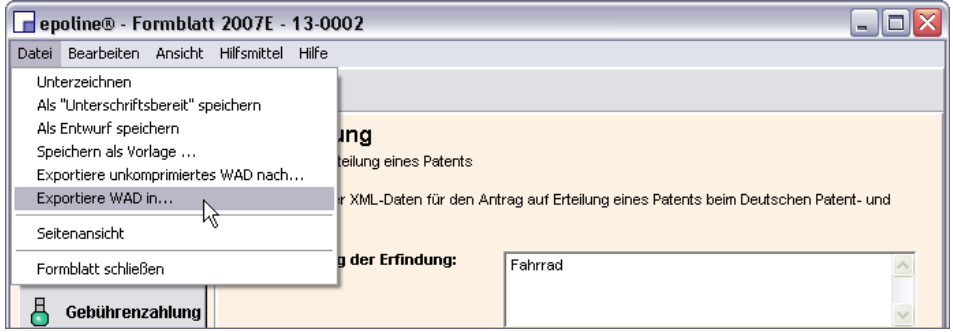

*Abbildung 38: Export Formblatt als komprimiertes Archiv (WAD)* 

Das Fenster *Speichern im ZIP-Format* wird geöffnet:

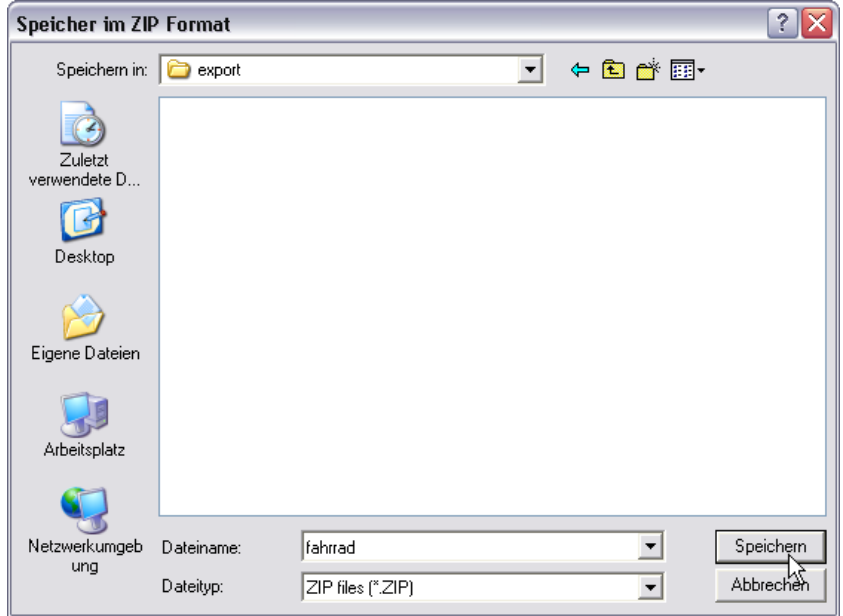

*Abbildung 39: Export Formblatt als WAD - Speichern als ZIP-Datei*

- $\rightarrow$  Wählen Sie den gewünschten Ordner auf Ihrem PC.
- → Geben Sie einen Dateinamen für die ZIP-Datei an.
- Î Klicken Sie auf **Speichern**. Der Exportvorgang wird gestartet.
- Î Klicken Sie in der abschließenden Meldung *Achtung: Export abgeschlossen* nochmals auf **OK**.

Die ZIP-Datei befindet sich nun im angegebenen Ordner und enthält die zum Antrag gehörenden XML- und PDF-Dateien und eine Dept.tar.gz-Datei. Diese enthält Patentbeschreibung und Erfinderbenennung als XML-Dateien sowie die Zeichnungen als Grafik-Dateien.

| WinZip - fahrrad.ZIP                  |                                                              |                  |            |                |               | -              |  |  |
|---------------------------------------|--------------------------------------------------------------|------------------|------------|----------------|---------------|----------------|--|--|
| Aktionen<br>Datei                     | Optionen                                                     | Hilfe            |            |                |               |                |  |  |
| ◠<br>Neu                              | Öffnen                                                       | ø<br>Favoriten   | Hinzufügen | Extrahieren    | Ŋ<br>Anzeigen | 33<br>CheckOut |  |  |
| Name                                  |                                                              | R,<br>Typ.       |            | Datum          | Größe         | Komprimierung  |  |  |
| ≌request.xml                          |                                                              | XML-Dokument     |            | 25.06.2004 1   | 998           | 52%            |  |  |
| 讆<br>pkgheader.xml                    |                                                              | XML-Dokument     |            | 25.06.2004 1   | 746           | 50%            |  |  |
| 讆<br>]package-data.xml                |                                                              | XML-Dokument     |            | $25.06.2004$ 1 | 1.727         | 71%            |  |  |
| Dept.tar.gz                           |                                                              | WinZip-Datei     |            | $25.06.2004$ 1 | 101.686       | 0%             |  |  |
| erfinderbenennung.pdf                 |                                                              | Adobe Acrobat-Do |            | $25.06.2004$ 1 | 3.676         | 31%            |  |  |
| lbeschreibung.pdf<br>Adobe Acrobat-Do |                                                              |                  |            | $25.06.2004$ 1 | 130,108       | 25%            |  |  |
| anmeldung.pdf                         |                                                              | Adobe Acrobat-Do |            | $25.06.2004$ 1 | 7.468         | 24%            |  |  |
| ∢                                     |                                                              | Ш                |            |                |               |                |  |  |
|                                       | 0 Dateien (0 Byte) ausgewählt<br>7 Dateien (241KB) insgesamt |                  |            |                |               |                |  |  |

*Abbildung 40: Export Formblatt als gepacktes Archiv - Inhalt ZIP-Datei* 

### <span id="page-36-0"></span>**10.3 Import von XML-Dateien aus gepackten Archiven (ZIP-Dateien)**

Importieren Sie Formblätter als XML-Dateien, um sie in *epoline®* weiter zu bearbeiten. Die Option **XML aus Datei** importiert ein komplettes ZIP-Archiv, das heißt, XML-Dateien sowie im ZIP-Archiv enthaltene Grafiken und PDF-Dateien werden in ein neues Formblatt übernommen.

- $\rightarrow$  Starten Sie den Datei-Manager und klicken Sie auf Verfahren DE.
- Î Klicken Sie auf **Datei** und wählen Sie **Importieren** und **XML aus Datei.**

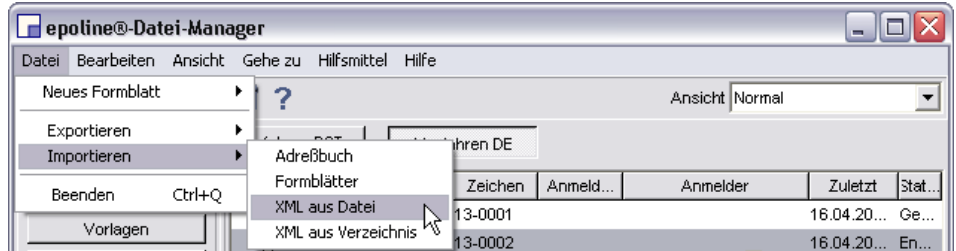

*Abbildung 41: Import Formblatt - XML aus Datei* 

Das Fenster *Öffnen* erscheint:

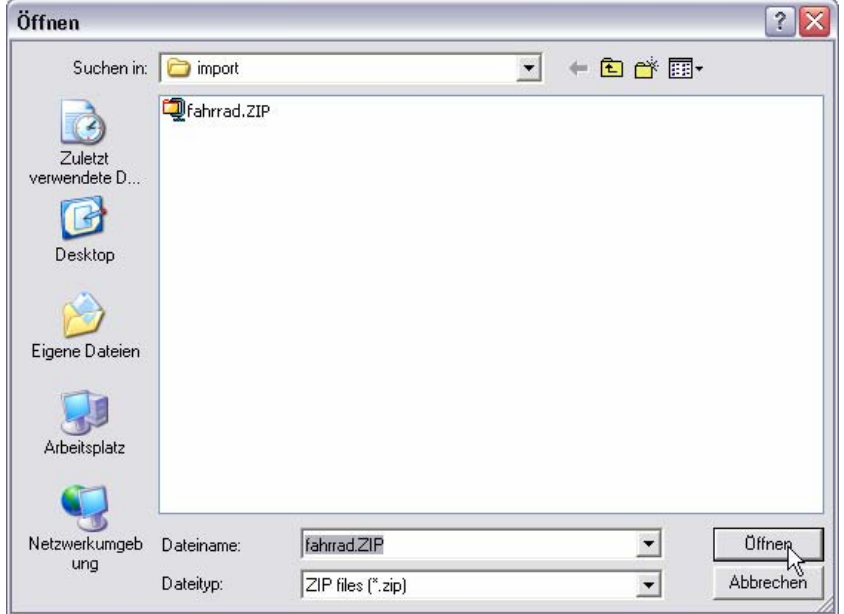

*Abbildung 42: Import Formblatt - XML-Datei öffnen* 

- → Suchen Sie auf Ihrem PC den Ordner oder den Datenträger, in dem sich die ZIP-Datei befindet, die die zu importierenden XML-Dateien enthält.
- → Klicken Sie auf die ZIP-Datei.
- Î Klicken Sie auf **Öffnen**.

Sie werden nun aufgefordert, ein **Benutzerzeichen** zu vergeben. Standardmäßig wird das Benutzerzeichen angezeigt, das zuvor beim Export des Formblattes vergeben wurde. Sie können jedoch ein eigenes, neues Benutzerzeichen eingeben.

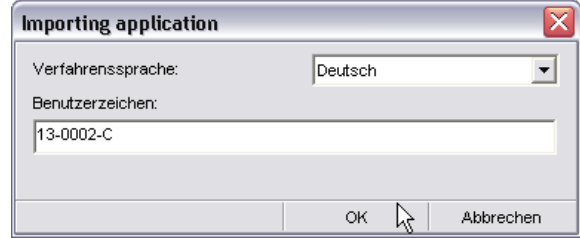

*Abbildung 43: Import Formblatt XML aus Datei - Benutzerzeichen eingeben* 

**→ Klicken Sie auf OK.** 

Falls das eingegebene Benutzerzeichen in Ihrer *epoline®*-Datenbank bereits existiert, erscheint eine Meldung, die Sie zur Eingabe eines eindeutigen Benutzerzeichens auffordert.

# *! Hinweis:*

Sie können hier wieder Ihr eigenes Aktenzeichen eingeben, unter dem Sie die zu importierende Anmeldung bereits bearbeitet haben. Damit Sie das bestehende Formblatt erhalten und die neue Version zusätzlich importieren können, ergänzen Sie das Benutzerzeichen mit einer zusätzlichen Kennung: z. B. war Ihr Aktenzeichen 2004-Abc-71, dann weisen Sie dem importierten Formblatt das Benutzerzeichen 2004-Abc-71/1 zu.

Nach Abschluss des Importvorganges wird das importierte Formblatt angezeigt. Sie können es jetzt weiter bearbeiten.

Beim Speichern können Sie wählen, in welchen Ordner des Datei-Managers sie das Formblatt speichern wollen. Der Bearbeitungsvorgang kann an der Stelle fortgesetzt werden, an dem sich das Formblatt zum Zeitpunkt des vorhergegangenen Exports befunden hatte. Importieren Sie beispielsweise ein Formblatt, das als *Sendebereit* exportiert worden war, können Sie es nun als nächsten Schritt senden.

### <span id="page-38-0"></span>**10.4 Import von XML**

Die Option **Importiere XML aus Verzeichnis** importiert ein Formblatt mit den zugehörigen XML-, Grafik- und PDF-Dateien aus einem bestimmten Verzeichnis auf Ihrem PC oder einem Datenträger.

- **→ Starten Sie den Datei-Manager und klicken Sie auf Verfahren DE.**
- **→** Klicken Sie auf Datei und wählen Sie Importieren und XML aus **Verzeichnis.**

| epoline®-Datei-Manager<br>÷         |        |                      |               |        |                |               |        |  |  |  |
|-------------------------------------|--------|----------------------|---------------|--------|----------------|---------------|--------|--|--|--|
| Bearbeiten Ansicht Gehe zu<br>Datei |        | Hilfe<br>Hilfsmittel |               |        |                |               |        |  |  |  |
| <b>Neues Formblatt</b>              |        | ∽                    |               |        | Ansicht Normal |               |        |  |  |  |
| Exportieren                         |        | $\sim$ $\sim$        | hren DE       |        |                |               |        |  |  |  |
| Importieren                         |        | Adreßbuch            |               |        |                |               |        |  |  |  |
| Beenden                             | Ctrl+O | Formblätter          | Zeichen       | Anmeld | Anmelder       | Zuletzt       | lStat… |  |  |  |
|                                     |        | XML aus Datei        | <b>B-0001</b> |        |                | $16.04.20$ Ge |        |  |  |  |
| Vorlagen                            |        | XML aus Verzeichnis  | $25-0002$     |        |                | 16.04.20 En   |        |  |  |  |
| Entwürfe                            |        | Formblatt 2007E      | 13-0002-B     |        |                | 24.06.20 En   |        |  |  |  |

*Abbildung 44: Import Formblatt XML aus Verzeichnis* 

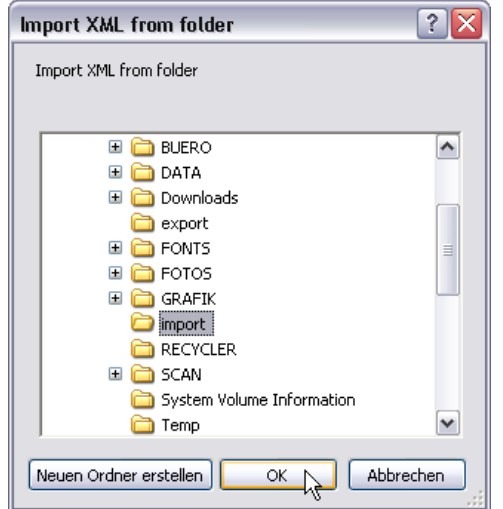

Das Fenster *Import XML from Folder* wird angezeigt:

*Abbildung 45: Import Formblatt XML aus Datei - Ordner wählen* 

→ Wählen Sie den Ordner, in dem sich die zu importierenden XML-Dateien befinden, und klicken Sie auf **OK**.

Es erscheint eine Abfrage zur Eingabe des Benutzerzeichens - weitere Schritte siehe Import von XML-Dateien aus gepackten Archiven (Seite 32).

# <span id="page-39-0"></span>**11 Unterlagen verwalten**

#### **11.1 Gesendete Unterlagen einsehen**

Alle zu einer Anmeldung gehörenden Unterlagen einschließlich der Empfangsbescheinigung finden Sie im Ordner *Gesendet*.

- Î Klicken Sie im Datei-Manager auf **Gesendet**.
- Î Wählen Sie im Datei-Manager für *Ansicht* die Option **nach Dokumenten**.

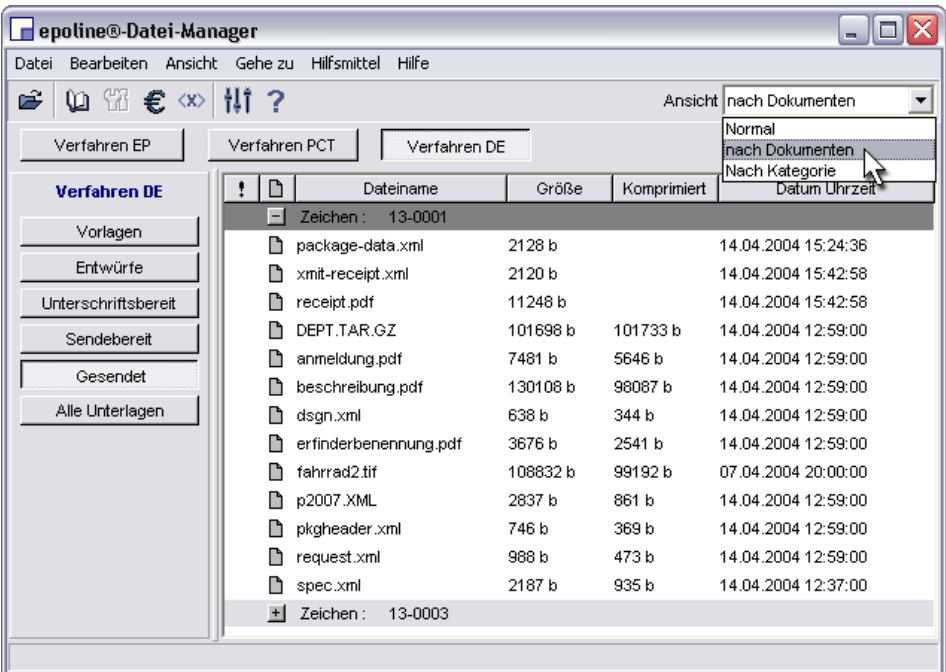

*Abbildung 46: Datei-Manager Unterlagen nach Dokumenten* 

- **→** Doppelklicken Sie auf ein Dokument, um es im PDF-Viewer anzuzeigen. Im *PDF-Viewer* können Sie Dokumente drucken oder an einem anderen Ort auf Ihrem Rechner speichern.
- $\rightarrow$  Klicken Sie auf die Symbole  $\pm$  und  $\pm$ , um die Liste der Dokumente je Anmeldung ein- bzw. auszublenden.

### <span id="page-40-0"></span>**11.2 Export von Ordnern**

Die in *epoline®* integrierte Datenbank hat nur eine begrenzte Speicherkapazität, deshalb empfehlen wir Ihnen, Ihre Daten in regelmäßigen Abständen zu archivieren.

Sie können Ordner aus dem Datei-Manager einfach exportieren, um sie als Sicherungskopie auf einem anderen Datenträger zu speichern. Von diesem Datenträger können Sie die Ordner später wieder importieren.

Die Daten werden in einem für *epoline®* spezifischen Dateiformat mit der Dateierweiterung *.ezf* exportiert. EZF-Dateien sind komprimierte Archiv-Dateien, die eine komplette Datensicherung bzw. eine von Ihnen getroffene Auswahl an Ordnern mit den Formblättern aus *epoline®* enthalten. EZF-Dateien sind nur in *epoline®* lesbar.

# *! Hinweis:*

*.ezf* ist ein proprietäres Dateiformat, das nur von *epoline®* erzeugt und gelesen werden kann. Zukünftige, neuere Versionen der *epoline®* Software werden möglicherweise dieses Format nicht mehr unterstützen. Die Exportierung als .ezf-Datei ist deshalb nicht als dauerhafte Archivierung geeignet, sondern nur so lange, wie Sie mit der aktuellen *epoline®* Version 2.10 arbeiten. Verwenden Sie die Option Export als XML (Seite **Fehler! Textmarke nicht definiert.**), um Formblätter für andere Anwendungen plattformübergreifend lesbar zu machen.

Î Klicken Sie im Datei-Manager auf **Alle Unterlagen**.

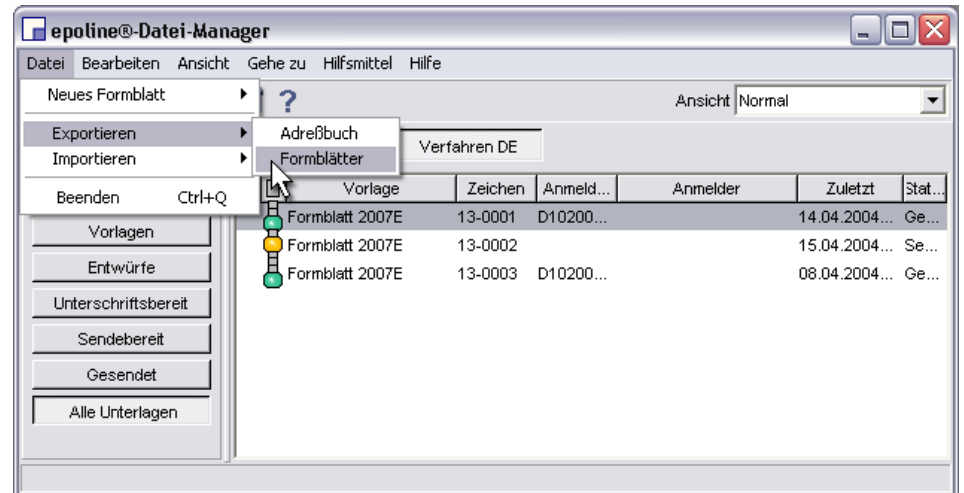

Î Klicken Sie auf **Datei** und wählen Sie **Exportieren** und **Formblätter**.

*Abbildung 47: Datei-Manager: Formblätter exportieren* 

Das folgende Fenster *Export von Formblättern* zeigt alle von *epoline®* unterstützten Patentameldeverfahren mit den jeweiligen Verfahrensschritten an.

→ Klicken Sie auf die Schaltflächen **Mund 4**, um die Liste im linken Teil des Fensters nach unten bzw. nach oben zu bewegen.

| <b>Export von Formblättern</b> |                                                                   |  |    |          |                                            |             |  |  |  |
|--------------------------------|-------------------------------------------------------------------|--|----|----------|--------------------------------------------|-------------|--|--|--|
| Bemerkungen                    |                                                                   |  |    |          |                                            |             |  |  |  |
|                                | Einträge nach der Archivierung aus der epoline®-Datenbank löschen |  |    |          |                                            |             |  |  |  |
| epoline®                       |                                                                   |  | ۱٦ | Absender | <b>Betrifft</b>                            | Eingegangen |  |  |  |
| EP                             | $\equiv$                                                          |  |    |          | Keine Einträge in dieser Ansicht vorhanden |             |  |  |  |
| Vorlagen                       |                                                                   |  |    |          |                                            |             |  |  |  |
| Entwürfe                       |                                                                   |  |    |          |                                            |             |  |  |  |
| Unterschriftsber               |                                                                   |  |    |          |                                            |             |  |  |  |
| Sendebereit                    |                                                                   |  |    |          |                                            |             |  |  |  |
| Gesendet                       |                                                                   |  |    |          |                                            |             |  |  |  |
| PCT                            |                                                                   |  |    |          |                                            |             |  |  |  |
| Vorlagen                       |                                                                   |  |    |          |                                            |             |  |  |  |
| Entwürfe                       |                                                                   |  |    |          |                                            |             |  |  |  |
| Unterschriftsber               |                                                                   |  |    |          |                                            |             |  |  |  |
| Sendebereit                    |                                                                   |  |    |          |                                            |             |  |  |  |
| Gesendet                       |                                                                   |  |    |          |                                            |             |  |  |  |
| DE                             |                                                                   |  |    |          |                                            |             |  |  |  |
| Vorlagen                       | v                                                                 |  |    |          |                                            |             |  |  |  |
|                                |                                                                   |  |    |          | OK.                                        | Abbrechen   |  |  |  |

*Abbildung 48: Export von Formblättern als Ordner* 

Sie haben verschiedene Auswahlmöglichkeiten für den Export von Formblättern:

- Alle Formblätter aus Ihrer Datenbank (Option **epoline**)
- Alle Formblätter für bestimmte Verfahren (Optionen **EP**, **PCT** oder **DE**)
- Alle Formblätter für bestimmte Verfahrensschritte (Die Optionen **Vorlagen**, **Entwürfe**, **Unterschriftsbereit**, **Sendebereit**, **Gesendet** entsprechen den Ordnern des Datei-Managers)

 $\rightarrow$  Klicken Sie auf den Text einer Option, um alle Formblätter für dieses Verfahren bzw. diesen Verfahrensschritt *anzuzeigen*:

|     | Export von Formblättern<br>m.                                     |   |    |                 |         |                |          |             |  |  |
|-----|-------------------------------------------------------------------|---|----|-----------------|---------|----------------|----------|-------------|--|--|
|     | Bemerkungen                                                       |   |    |                 |         |                |          |             |  |  |
|     | Einträge nach der Archivierung aus der epoline®-Datenbank löschen |   |    |                 |         |                |          |             |  |  |
|     | Sendebereit                                                       |   | ŦШ | Vorlage         |         | Zeichen Anmeld | Anmelder | Zuletzt  St |  |  |
|     | Gesendet                                                          |   |    | Formblatt 2007E | 13-0001 |                |          | 16.04.20 Ge |  |  |
| PCT |                                                                   |   |    | Formblatt 2007E | 13-0002 |                |          | 16.04.20 En |  |  |
|     | Vorlagen                                                          |   |    | Formblatt 2007E |         | 13-0003 D10200 |          | 08.04.20 Ge |  |  |
|     | Entwürfe                                                          |   |    |                 |         |                |          |             |  |  |
|     | Unterschriftsber                                                  |   |    |                 |         |                |          |             |  |  |
|     | Sendebereit                                                       |   |    |                 |         |                |          |             |  |  |
|     | Gesendet                                                          |   |    |                 |         |                |          |             |  |  |
| DE, |                                                                   |   |    |                 |         |                |          |             |  |  |
|     | knovagen                                                          |   |    |                 |         |                |          |             |  |  |
|     | Entwürfe                                                          |   |    |                 |         |                |          |             |  |  |
|     | Unterschriftsber                                                  |   |    |                 |         |                |          |             |  |  |
|     | Sendebereit                                                       |   |    |                 |         |                |          |             |  |  |
|     | Gesendet                                                          | m |    |                 |         |                |          |             |  |  |
|     |                                                                   | v |    |                 |         |                |          |             |  |  |
|     |                                                                   |   |    |                 |         |                | OK.      | Abbrechen   |  |  |

*Abbildung 49: Export von Ordnern - Optionen anzeigen*

 $\rightarrow$  Klicken Sie in das Kästchen neben einer Option, um diesen Ordner mit allen darin enthaltenen Formblättern für den Export *auszuwählen.*

| Export von Formblättern<br>$\blacksquare$ |                                                                   |   |    |                 |         |                |          |                  |
|-------------------------------------------|-------------------------------------------------------------------|---|----|-----------------|---------|----------------|----------|------------------|
|                                           | Bemerkungen                                                       |   |    |                 |         |                |          |                  |
|                                           | Einträge nach der Archivierung aus der epoline®-Datenbank löschen |   |    |                 |         |                |          |                  |
|                                           | Sendebereit                                                       | ∧ | Ŧ. | Vorlage<br>ID   |         | Zeichen Anmeld | Anmelder | Zuletzt gespeich |
|                                           | Gesendet                                                          |   |    | Formblatt 2007E | 13-0001 | D10200         |          | 14.04.2004 15:24 |
| PCT                                       |                                                                   |   |    | Formblatt 2007E |         | 13-0003 D10200 |          | 08.04.2004 13:04 |
|                                           | Vorlagen                                                          |   |    |                 |         |                |          |                  |
|                                           | Entwürfe                                                          |   |    |                 |         |                |          |                  |
|                                           | Unterschriftsber                                                  |   |    |                 |         |                |          |                  |
|                                           | Sendebereit                                                       |   |    |                 |         |                |          |                  |
|                                           | Gesendet                                                          |   |    |                 |         |                |          |                  |
| DE.                                       |                                                                   |   |    |                 |         |                |          |                  |
|                                           | Vorlagen                                                          |   |    |                 |         |                |          |                  |
|                                           | Entwürfe                                                          |   |    |                 |         |                |          |                  |
|                                           | Unterschriftsber                                                  |   |    |                 |         |                |          |                  |
|                                           | Sendebereit                                                       |   |    |                 |         |                |          |                  |
| ᆬ                                         | Gesendet                                                          | ≣ |    |                 |         |                |          |                  |
|                                           |                                                                   | v |    |                 |         |                |          |                  |
|                                           |                                                                   |   |    |                 |         |                | OK       | Abbrechen        |

*Abbildung 50: Export von Ordnern - Optionen markieren* 

# *! Achtung:*

Wenn Sie die Option **Einträge nach der Archivierung aus der epoline® - Datenbank löschen** markieren, werden alle ausgewählten Formblätter nach dem Export gelöscht. Sie können sie bei Bedarf später wieder importieren.

- Î Geben Sie bei Bedarf einen Text in das Feld **Bemerkung** ein.
- **→ Klicken Sie auf OK.**

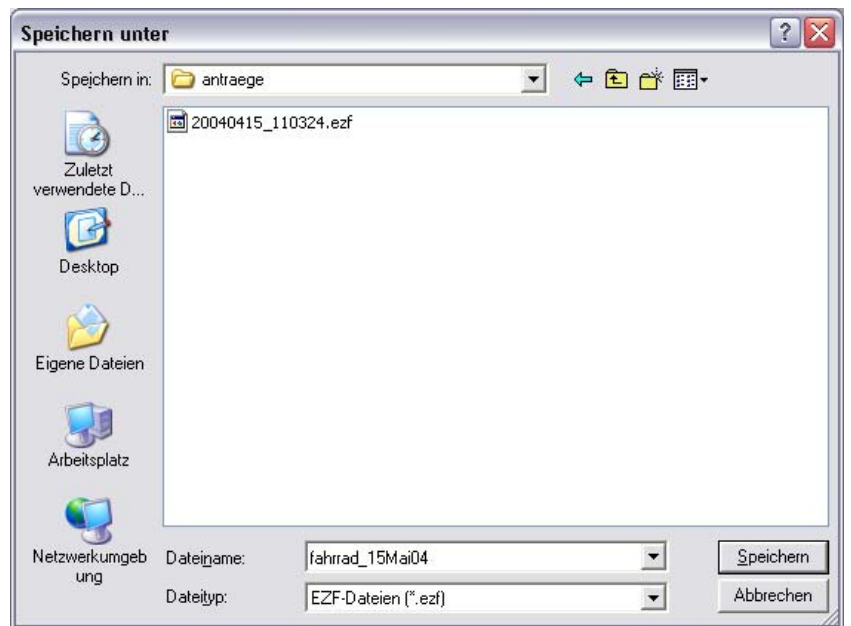

Das Fenster *Speichern unter* öffnet sich:

*Abbildung 51: Export von Ordnern - Speichern EZF-Datei* 

- → Wählen Sie für *Speichern in* den gewünschten Speicherort, das kann ein Ordner auf Ihrem Computer, ein externer Datenträger oder ein Netzwerklaufwerk sein.
- → Geben Sie einen eigenen Dateinamen an, wenn Sie nicht den vom Programm automatisch eingefügten Namen verwenden wollen (die ersten acht Stellen der Zahlenkombination sind das Datum der Abspeicherung im Format JJJJ.MM.TT).
- Î Klicken Sie auf **Speichern**.
- Î Klicken Sie in der anschließenden Meldung *Export abgeschlossen* auf **OK**.

Die Formblätter sind jetzt als EZF-Datei exportiert und befinden sich an dem von Ihnen angegebenen Speicherort.

### <span id="page-44-0"></span>**11.3 Import von Ordnern**

Importieren Sie Ordner mit Formblättern aus einer EZF-Datei, die Sie zu einem früheren Zeitpunkt archiviert haben oder die Ihnen ein anderer Bearbeiter zur Verfügung gestellt hat.

- Î Klicken Sie im Datei-Manager auf **Alle Unterlagen**.
- Î Klicken Sie auf **Datei** und wählen Sie **Importieren** und **Formblätter**.

Das Fenster *Öffnen* wird angezeigt.

![](_page_44_Picture_73.jpeg)

*Abbildung 52: Import von Formblättern als Ordmer: Öffnen* 

- → Wählen Sie aus Suchen in den Speicherort der zu importierenden EZF-Datei.
- Î Klicken Sie auf die gewünschte Datei und dann auf **Öffnen**.

Das Fenster *Import von Formblättern* wird angezeigt.

In der linken Spalte sind standardmäßig alle Optionen markiert, das heißt, es werden alle Formblätter importiert, die in der zum Öffnen gewählten EZF-Datei enthalten sind. Die Formblätter sind den Verfahrensschritten so zugeordnet, wie sie zum Zeitpunkt des Exports der EZF-Datei vorlagen.

- $\rightarrow$  Klicken Sie auf die Schaltflächen  $\sim$  und  $\sim$ , um die Liste im linken Teil des Fensters nach unten bzw. nach oben zu bewegen.
- → Klicken Sie auf den Text einer Option (nicht in das Kästchen!), um zu sehen, welche Formblätter in einem bestimmten Verfahrensschritt enthalten sind.

![](_page_45_Picture_57.jpeg)

*Abbildung 53: Import von Ordnern: Anzeigen* 

![](_page_46_Picture_74.jpeg)

Sie können bei Bedarf bestimmte Optionen auswählen:

*Abbildung 54: Import von Ordnern: Markierung aufheben* 

- → Klicken Sie auf das Kästchen neben der Option *epoline®* ganz oben in der Liste im linken Teil des Fensters, um die Markierung aller Optionen aufzuheben.
- → Klicken Sie auf die Schaltflächen | und | . um die Liste im linken Teil des Fensters nach unten bzw. nach oben zu bewegen.

| Import von Formblättern<br>÷. |                  |               |                |               |          |                    |  |
|-------------------------------|------------------|---------------|----------------|---------------|----------|--------------------|--|
| Bemerkungen                   |                  |               |                |               |          |                    |  |
|                               |                  |               |                |               |          |                    |  |
|                               | Sendebereit      | ۸             | ! D<br>Zeichen | Anmeldenummer | Anmelder | Übermittlungstag   |  |
|                               | Gesendet         |               | 13-0002        |               |          | 16.04.2004 15:38:5 |  |
| PCT                           |                  |               |                |               |          |                    |  |
|                               | Vorlagen         |               |                |               |          |                    |  |
|                               | Entwürfe         |               |                |               |          |                    |  |
|                               | Unterschriftsber |               |                |               |          |                    |  |
|                               | Sendebereit      |               |                |               |          |                    |  |
|                               | Gesendet         |               |                |               |          |                    |  |
| DE                            |                  |               |                |               |          |                    |  |
|                               | Vorlagen         |               |                |               |          |                    |  |
| IV.                           | Entwürfe         |               |                |               |          |                    |  |
| W                             | Unterschriftsber |               |                |               |          |                    |  |
|                               | Sendebereit      |               |                |               |          |                    |  |
|                               | Gesendet         | $\equiv$<br>v |                |               |          |                    |  |
|                               |                  |               |                |               | OK.      | Abbrechen          |  |

*Abbildung 55: Import von Ordnern: Optionen auswählen* 

- → Klicken Sie in das Kästchen neben einer Option, um diesen Ordner für den Import auszuwählen.
- **→ Klicken Sie auf OK.**

Der Importvorgang wird gestartet.

Falls auf Ihrem Computer in der *epoline®*-Datenbank bereits ein Formblatt vorhanden ist, welches das selbe Benutzerzeichen hat wie das zu importierende Formblatt, erscheint die folgende Meldung:

![](_page_47_Picture_104.jpeg)

*Abbildung 56: Import von Ordnern: Warnung* 

- **→** Klicken Sie auf Überschreiben, wenn Sie das Formblatt auf jeden Fall importieren wollen, beispielsweise weil es neuere Daten als die Version auf Ihrem Computer enthält.
- **→** Klicken Sie auf **Abbrechen**, wenn Sie das in der Warnung benannte Formblatt nicht importieren wollen.

Die Warnung erscheint für jedes weitere Formblatt erneut, wenn Sie einen Ordner zum Import ausgewählt haben, der mehrere Formblätter enthält.

**→** Klicken Sie auf **Skip all**, wenn Sie alle folgenden Formblätter nicht importieren wollen, falls diese bereits mit dem selben Benutzerzeichen auf Ihrem Computer vorhanden sind.

Nach dem Importvorgang erscheint die Meldung *Import abgeschlossen*.

**→** Klicken Sie auf OK, um zum Datei-Manager zurückzukehren.

Die importierten Formblätter befinden sich jetzt in den entsprechenden Ordnern in Ihrem Datei-Manager.

# <span id="page-48-0"></span>**12 Index**

### **A**

Adreßbuch • 4, 9 Ampeln • 6 Anlagen • 15, 20, 21 Anmelder • 9 Anmeldung • 2 neu erstellen • 6 prüfen • 10 Anträge • 12 Archivierung • 29, 37

# **B**

Benutzerzeichen • 6, 33, 35 Bezeichnung • 7

# **D**

Datei-Manager • 2 Datensicherung • 29, 37 Dokumente • 36 DPMA • 1, 14 drucken • 11, 36

# **E**

Empfangsbescheinigung • 28 **Entwurf** bearbeiten • 8 speichern • 7 EPA • 1 Erfinderbenennung • 15, 16 Erklärungen • 12 Export • 29, 31, 37

# **F**

Fenster • 1 Formblatt 2007E • 1, 2, 7 Formblatt exportieren • 29, 31, 37 Formblatt importieren • 33, 35, 41 Funktionsleiste • 3

## **G**

Gebühren • 14 GemSAFE Libraries • 25

### **I**

iD2 Personal • 25 Import • 29, 33, 35, 41 Internetzugang • 5 IPC-Vorschlag • 7

# **K**

Kontextmenü • 3 Kundenbetreuung • 1

#### **M**

Menüleiste • 3

#### **N**

Namen • 9 Netzwerk • 5

### **O**

Ordner • 2, 37, 41

# **P**

Patentbeschreibung • 15 PaTrAS • 1 PDF-Viewer • 11, 22 PIN-Code • 1, 26 Priorität • 13

# **S**

Schaltfläche • 1 Seitenansicht • 11 senden • 25, 28 Signatur • 23 Smartcard • 1, 23 Status • 6

### **T**

Tar.gz • 15, 29

# **U**

Unterschrift • 23 Unterzeichnen • 2, 21, 23

### **V**

Validierung • 10 Vertreter • 9 Vorlagen • 2

### **W**

WAD • 29, 31

# **X**

XML-Datei • 1, 15, 16, 29, 35

### **Z**

Zeichnungen • 1, 20 Zertifikate • 25 ZIP-Datei • 29, 31, 33